<span id="page-0-0"></span>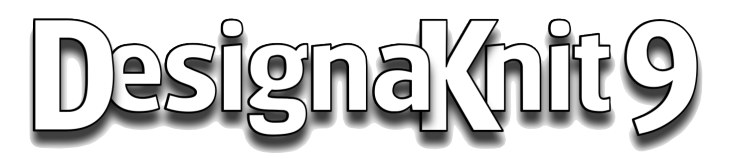

# *UPGRADE FEATURES*

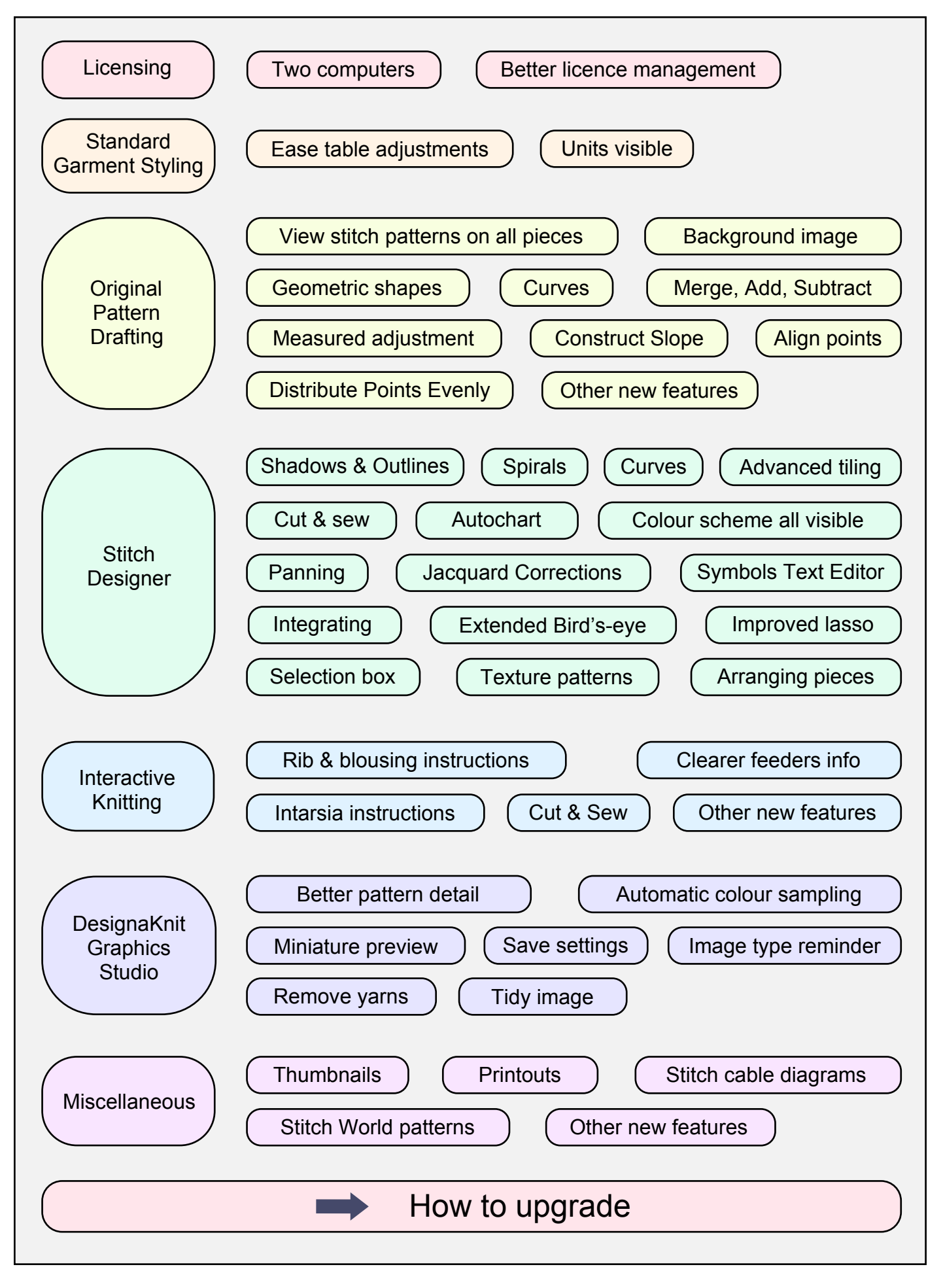

# <span id="page-1-5"></span>**Licensing**

#### <span id="page-1-2"></span>**Two computers**

The [licence agreement](https://softbyte.co.uk/_dk9web/DK9LicenceAgreementEN.pdf) has been rewritten to clarify that you are entitled to run DesignaKnit on up to two computers at any one time provided they are only for your own use. Or you can have multiple people using DesignaKnit on a single computer. It's your choice.

We are continuing our policy of licensing a user rather than a computer. This means that when you change computer, your DesignaKnit Licence moves with you to the new computer.

#### <span id="page-1-3"></span>**Better licence management**

The DesignaKnit licence is now independent of the Windows user. It is now stored separately from the program configuration and is in the *All users* application data area. This means that once the licence and key numbers have been entered by any Administrator Windows user, DesignaKnit can be used by any Windows users on that computer. The same applies to the authorization for the Machine Lace Tool. For DesignaKnit 8 it was necessary for each Windows user on a given computer to enter the licence, key, and lace numbers.

(If Windows doesn't ask you to select a User name when your computer starts, or you always log on as the same Windows user, you won't notice any change)

# <span id="page-1-4"></span>**Standard Garment Styling**

#### <span id="page-1-0"></span>**Ease table adjustments**

All four ease tables (Zero, Classic, Casual, and Oversize) have had a slight adjustment. There is no longer any ease on the shoulder-to-shoulder measurement.

#### <span id="page-1-1"></span>**Units more visible**

The units of measurement are now shown as centimetres (cm) or inches (ins) in the main title bar as well as in the styling, body measurements, standard size tables, custom size tables and Edit Custom Sizes title bars. In DesignaKnit 8 it wasn't obvious which units – cm or inches – were in use.

# <span id="page-2-1"></span>**Original Pattern Drafting** (Included with product levels HandKnit,

Machine Pro, and Complete)

### <span id="page-2-0"></span>**View stitch patterns on all pieces of a garment**

The integrated stitch patterns can now be viewed on all garment pieces at the same time, even if they have been rotated relative to the active piece.

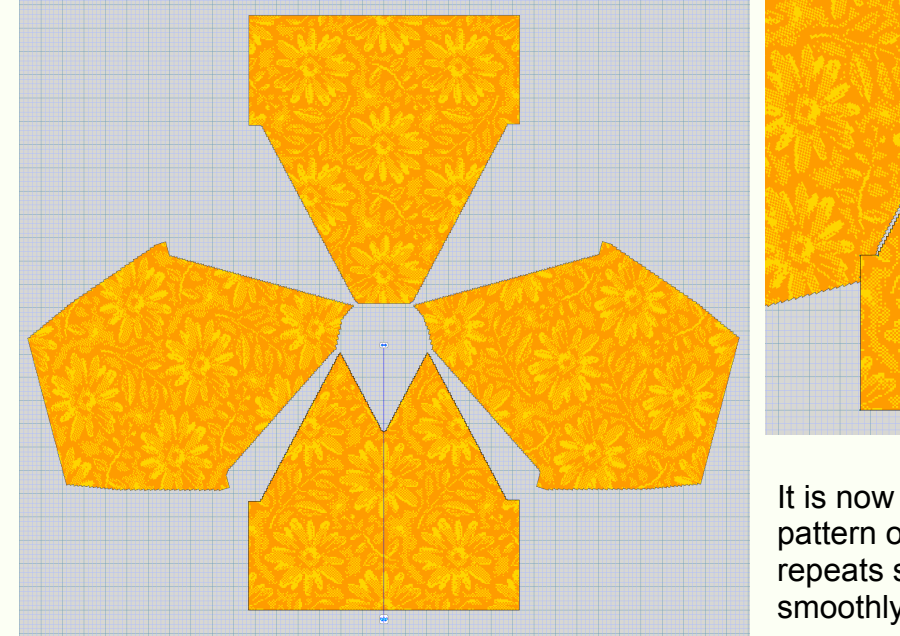

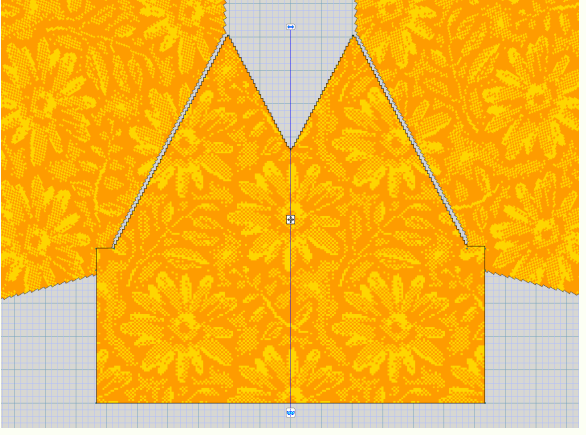

It is now much easier to match the stitch pattern on different pieces, arranging repeats so that motifs continue as smoothly as possible across seams.

This feature can also be used to try out and compare the appearance of different stitch patterns on a duplicated piece.

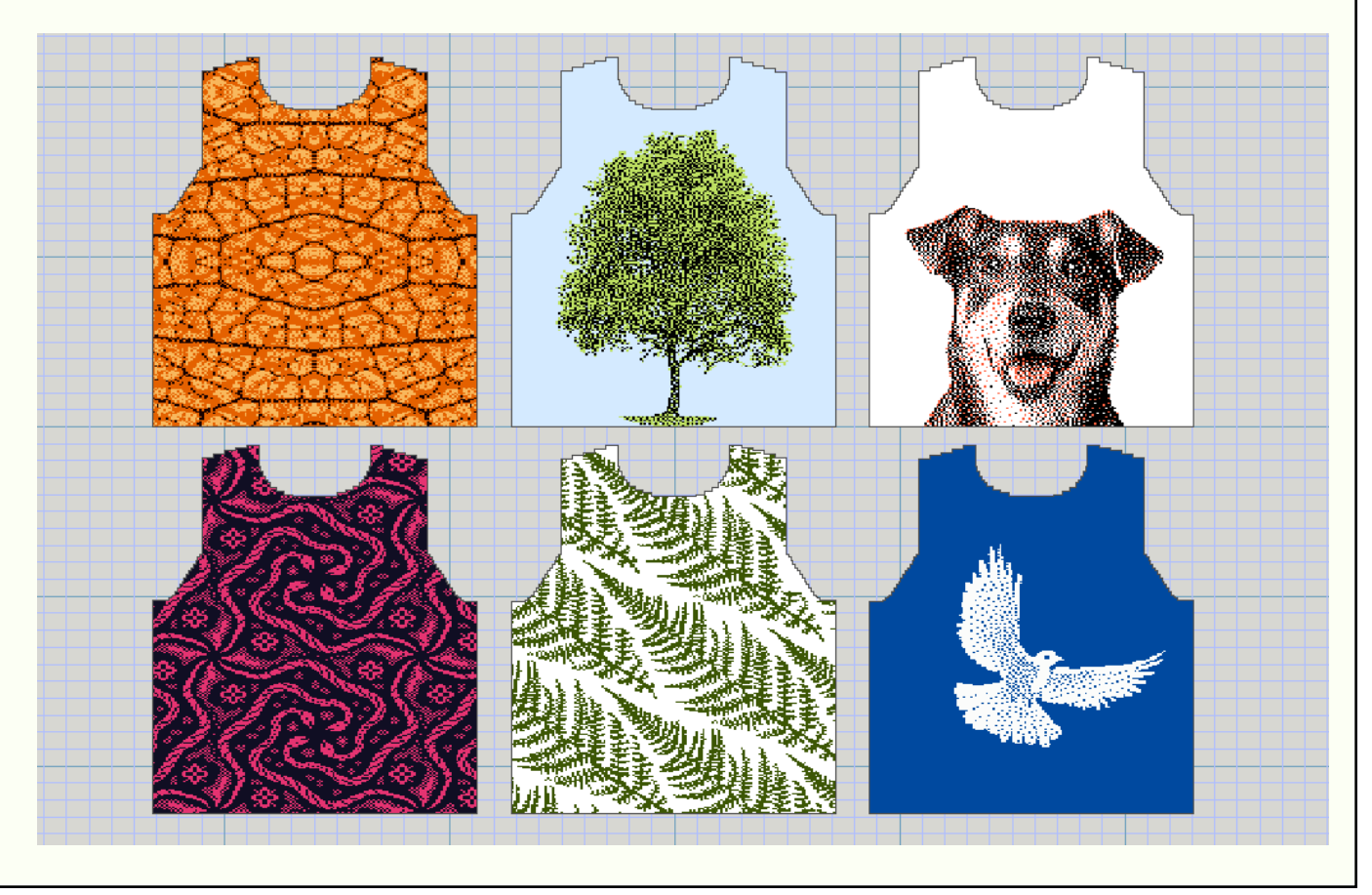

#### <span id="page-3-0"></span>**Background image**

For each garment piece, a background image can be displayed so that it can be traced to create a piece matching the image. The image may be faded and/or tinted so that it doesn't obscure the outline of the garment piece that is being drawn.

In this example the starting point is a screen shot from Fittingly Sew, but any jpg (etc) image can be traced.

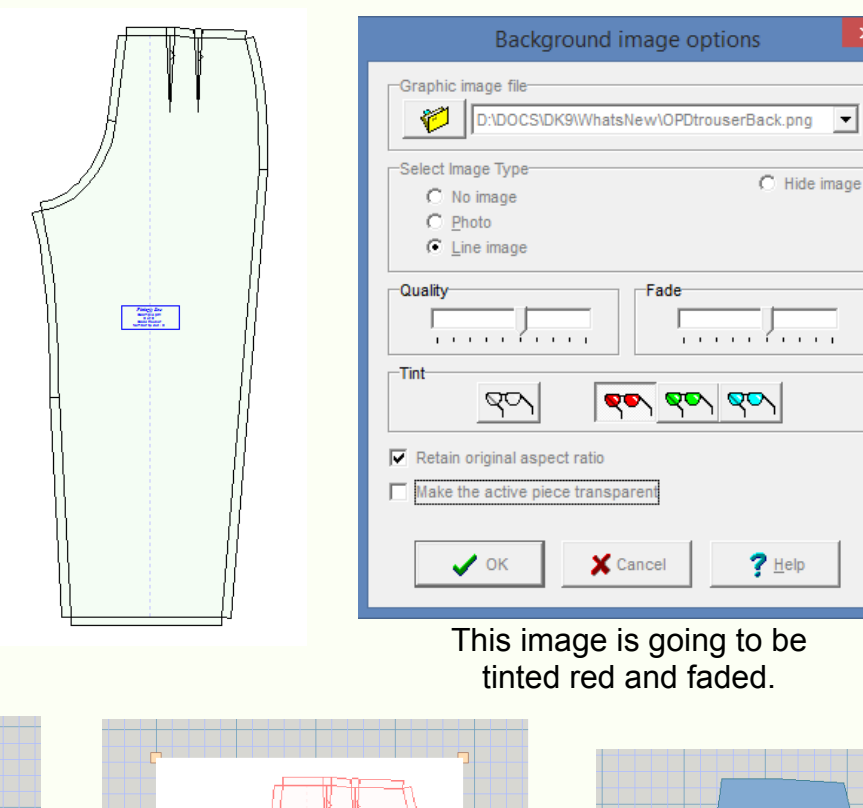

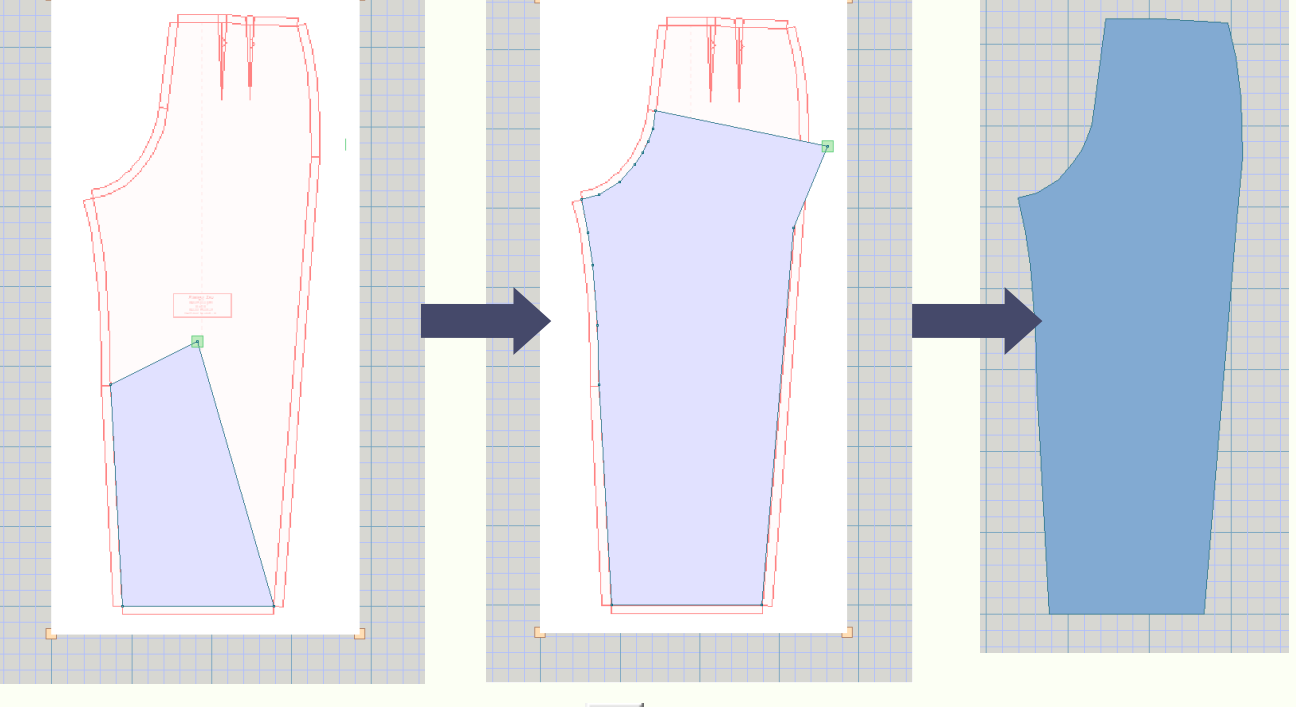

Points are then added using the familiar  $\left|\frac{1}{2}\right|$  button until the trouser piece is complete.

#### <span id="page-3-1"></span>**Geometric shapes**

The *New Piece* menu option has become extended and instead of just providing a square block it offers a variety of regular polygons: **triangle, square, pentagon, hexagon,** etc leading up to a **circular piece.** The height and width of the piece can be specified in the currently selected units, and points may be placed on the central mirrors.

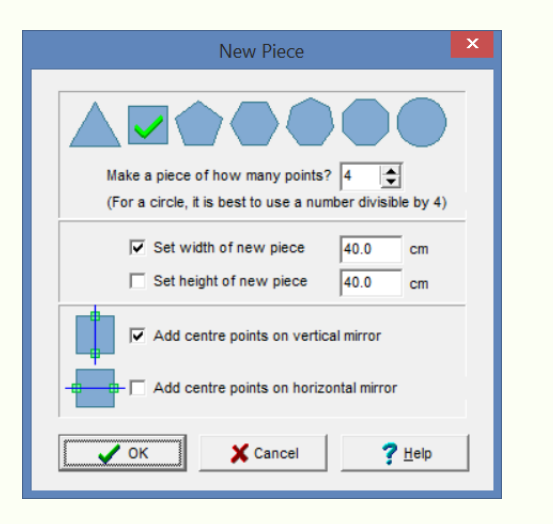

<span id="page-4-0"></span>**Drawing Curves** There are 2 new types of curve: symmetrical and asymmetrical Bezier curves. Here the symmetrical curve is being used to define a neckline. The green handles can be dragged into position to create a huge variety of curves.

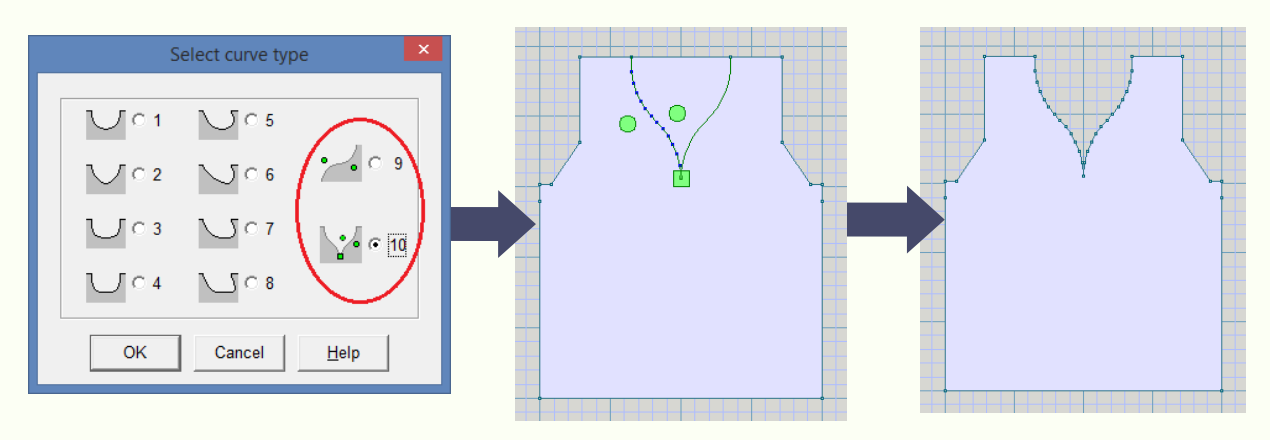

#### <span id="page-4-1"></span>**Merge, Add, Subtract**

When the currently active piece overlaps another piece, the Overlapping Piece menu is enabled and offers 3 new items. Merge combines the two pieces into one; Add combines the two pieces but leaves the other piece intact; and Subtract uses the other piece as a template to cut away the overlapped area from the active piece.

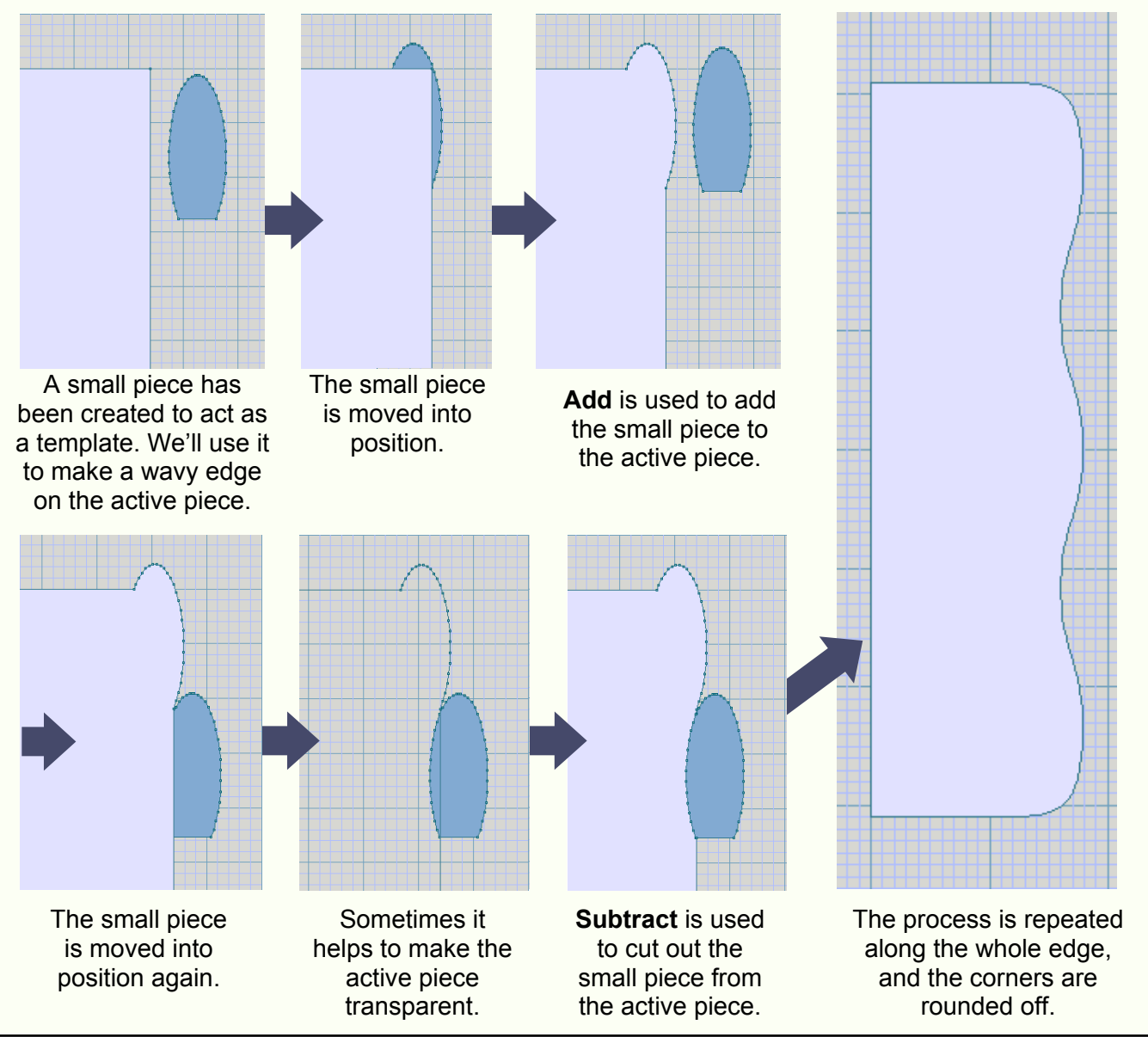

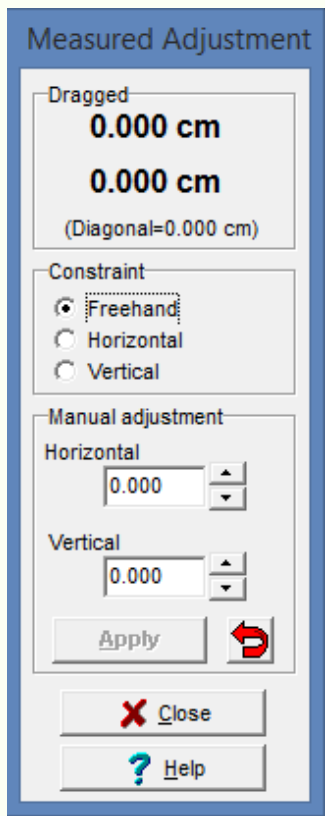

#### <span id="page-5-0"></span>**Measured Adjustment**

It is now easy to move a set of points by a fixed or measured amount in any direction.

The mouse can be used with optional horizontal and vertical constraints to drag the points, with the distance being shown at the top of the window.

Alternatively a number of centimetres or inches may be entered and the Apply button clicked: the points are then moved by that exact amount.

### <span id="page-5-1"></span>**Construct Slope**

A slope may now be constructed with a specified increase or decrease every specified number of rows. Just highlight the edge you want and set the row count to where you want the slope to begin.

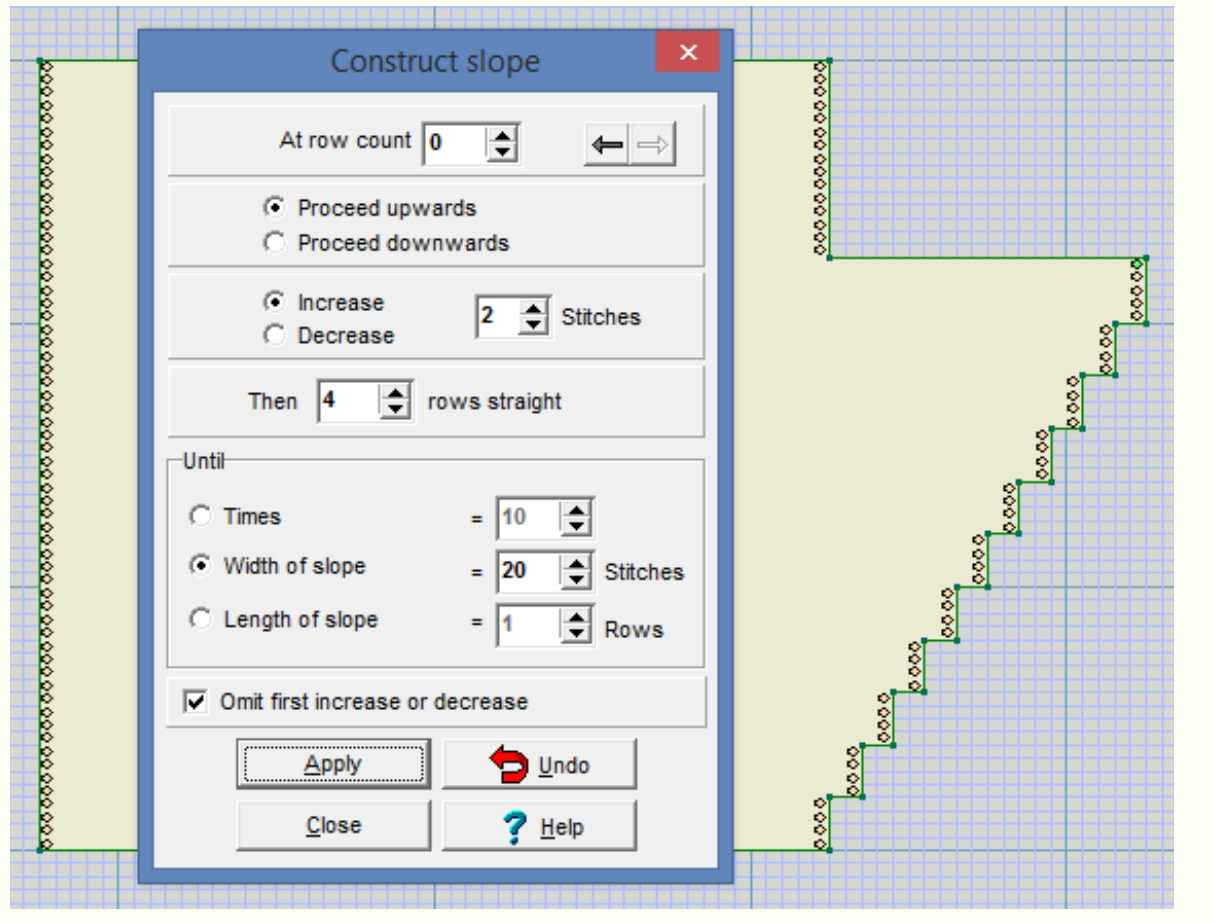

# <span id="page-6-0"></span>**Align Points**

When creating your own garment pieces by adding and moving points, it can be difficult to get perfectly horizontal or vertical lines, and this can produce a stitch outline with extra or missing stitches.

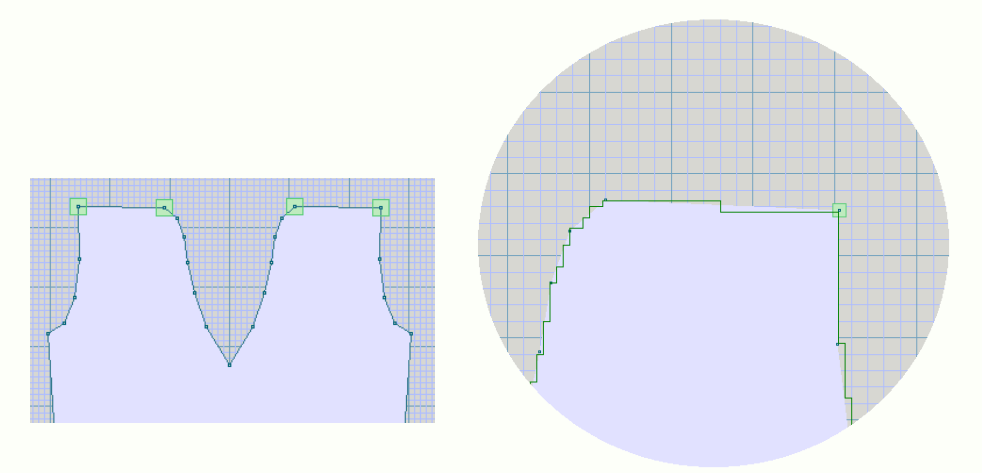

The new Align feature is used here to make the shoulders perfectly horizontal and the same height as each other. The unwanted steps in the shoulders disappear.

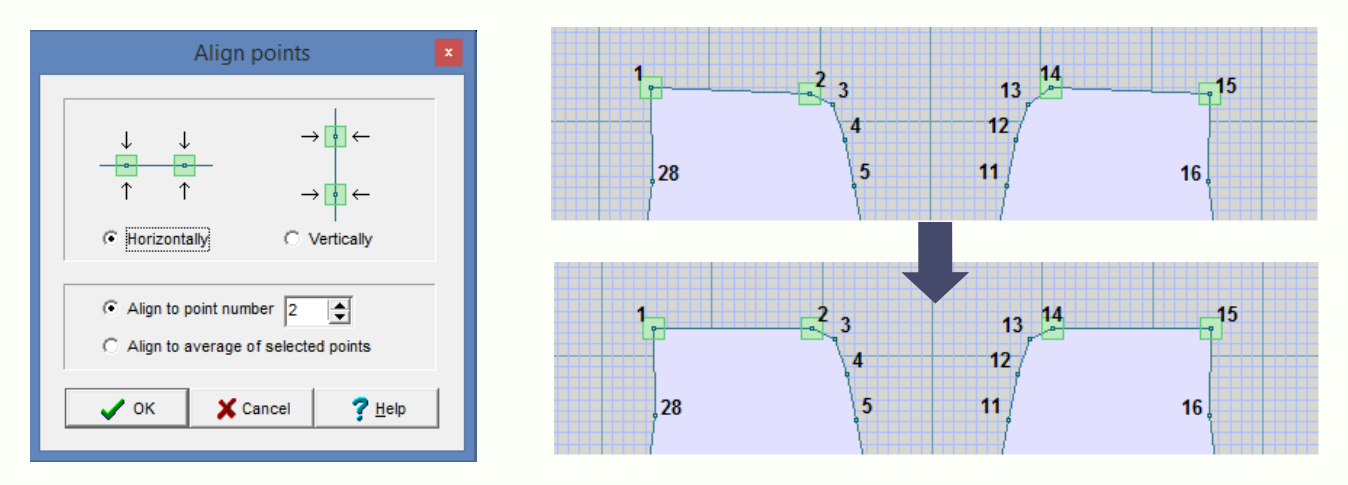

#### <span id="page-6-1"></span>**Distribute Points Evenly**

One of the uses for this new feature is to place Markers for buttonholes.

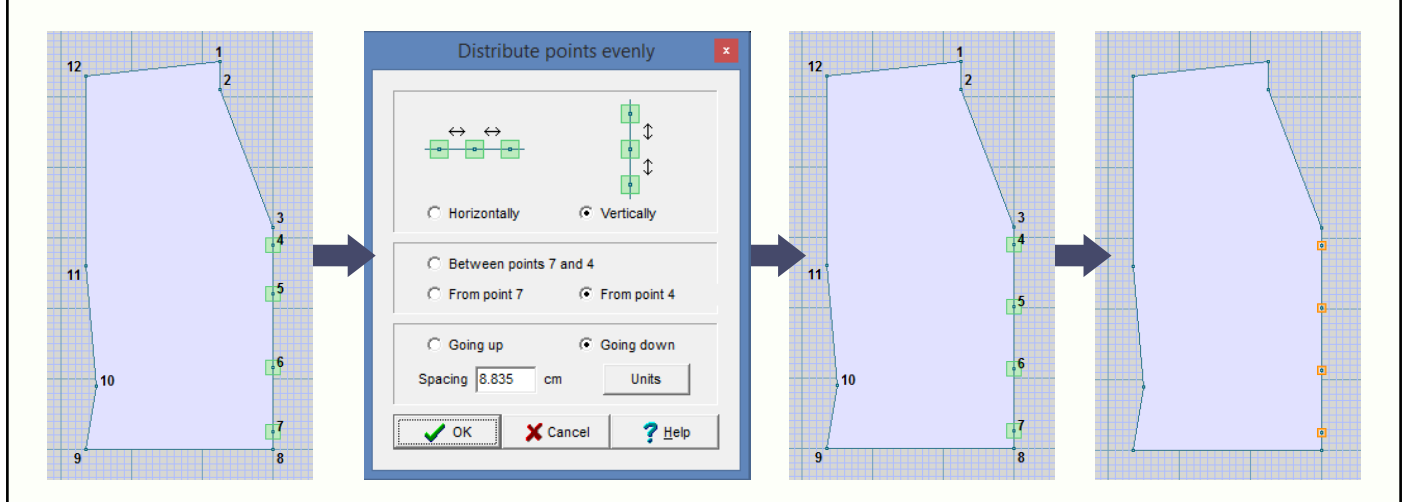

This cardigan front has had some new points (numbers 4 to 7) added. They have already been aligned vertically, and the Distribute Points Evenly option makes sure they are spaced evenly along the selected edge. Finally, markers are set at the new points in order to generate alerts during Interactive Knitting.

# <span id="page-7-0"></span>**Other new features in Original Pattern Drafting**

- Control A (Ctrl-A) may be used to select all the points in the active piece, or all the tags (when showing Shaping Methods or Diagonals).
- Any changes made in the Integrate window now cause the main Original Pattern Drafting window to be updated immediately after each change of stitch pattern or starting direction of knitting, instead of waiting for Integrate to be closed.
- There is a new option on the View menu called Measured Edges, that toggles the display of measurements selected using the Measure Edge tool. This allows the measured edges to be hidden without removing them.
- The maximum number of measured edges per garment piece is now 30 instead of 20.
- The Knit Direction Indicator has been streamlined and now only has 2 states instead of 3. When the Indicator is turned on, and the units are set to stitches & rows, and the zoom level shows individual rows, alternate row colouring is done on the background grid to help visualize the direction of knitting. Rows on which the knitting direction is to screen Left are coloured with a Lighter shade, while rows knitted to screen Right are in a daRker shade.
- When stitch patterns are shown, there is a tag on the active garment piece which may be dragged with the mouse to adjust the position of the stitch pattern on the active piece. While the mouse is over that tag, the keyboard arrow keys may now also be used as a fine adjustment, moving the stitch pattern by a single stitch column or row.
- When a Handknit stitch pattern is dragged over a garment piece, it can now move vertically by a single row instead of in steps of 2 rows. When the stitch pattern is moved by a single row, the direction of knitting changes and therefore any double row steps in the shoulders and other gentle slopes may change. (If the Knit Direction Indicator is turned on, you will see it move from side to side, and the stitch layout of the shoulders etc changes as the stitch pattern is dragged vertically.)

# <span id="page-8-2"></span><span id="page-8-0"></span>**Shadows & Outlines Stitch Designer**

The Modify menu offers an exciting new tool for adding shadows or outlines to motifs.

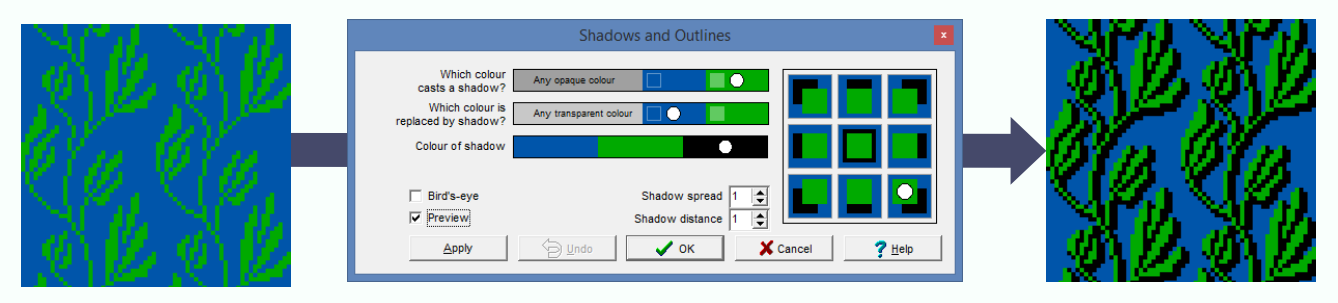

In the following example a line drawing is outlined in the same green to make the lines thicker, then a black outline is added, followed by a solid grey shadow, and then a birds-eye grey shadow. Finally other tools are used to change the 4-colour design back to just two colours.

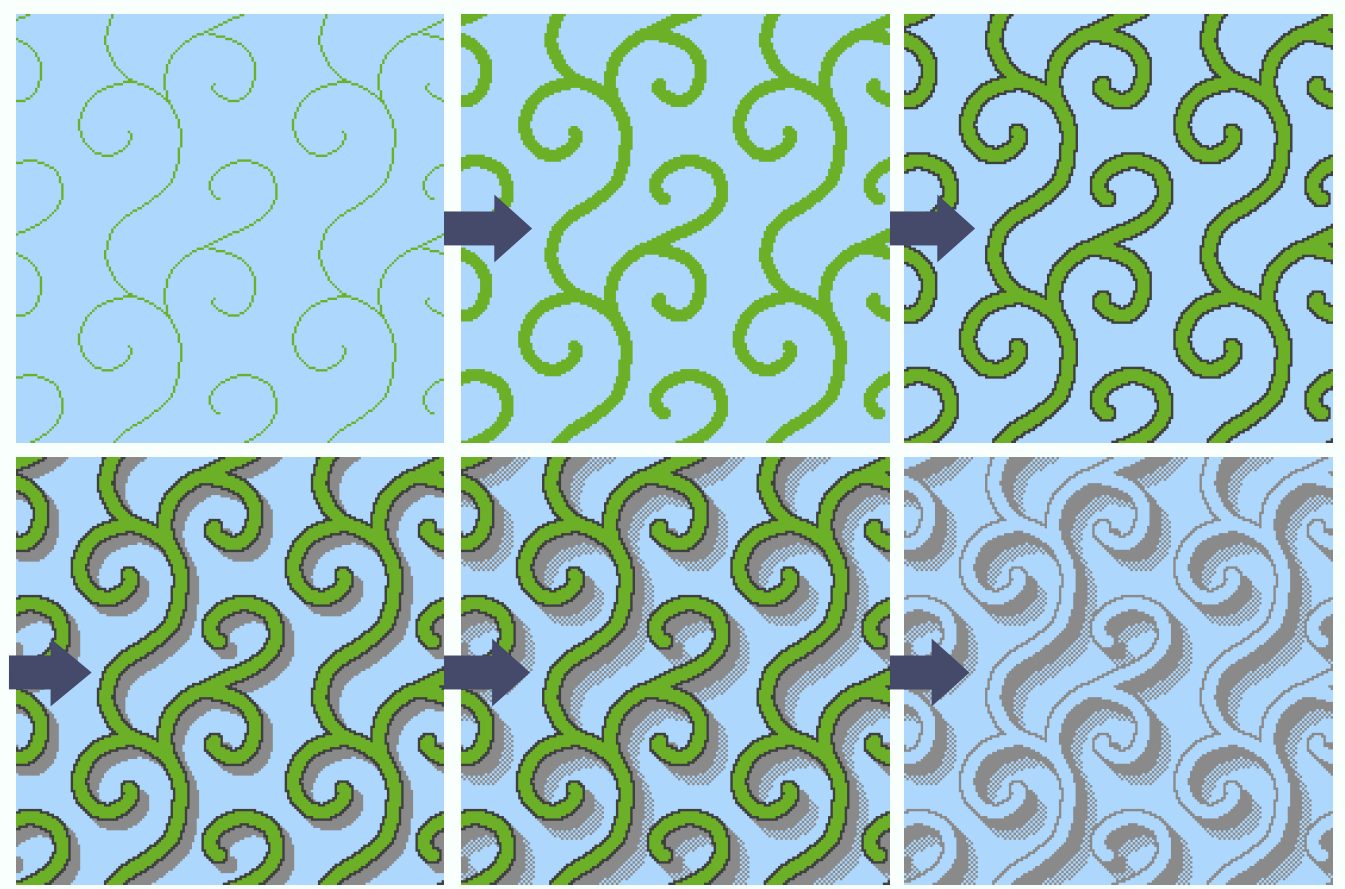

#### <span id="page-8-1"></span>**Spiral symmetry option**

The kaleidoscopic mirror has a new option for designing patterns with 4-way spiral symmetry.

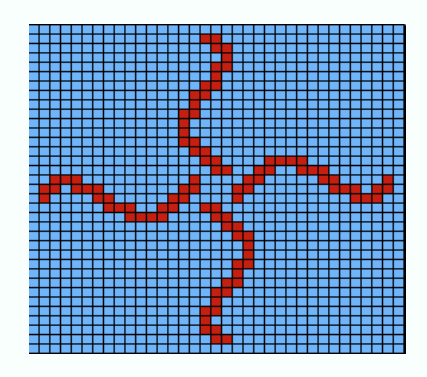

All the drawing tools can be used in this exciting mode to create unusual and striking designs.

#### <span id="page-9-0"></span>**Drawing curves**

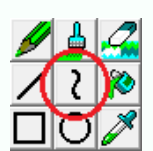

A new drawing tool enables Bezier curves to be drawn by stretching the line in the desired directions using handles. A curve starts off in a tagged selection box and may be resized and repositioned in the stitch pattern using its handles or the selection box tags.

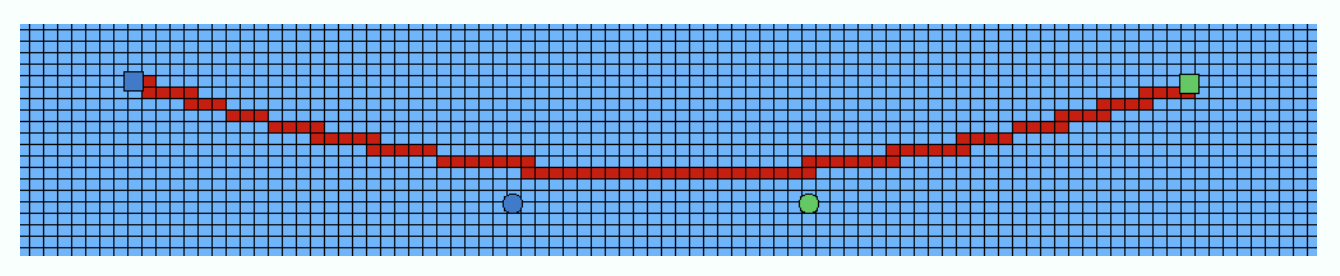

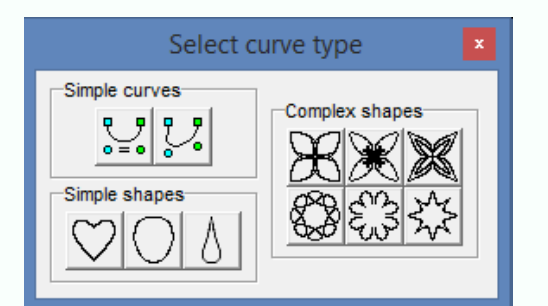

Besides the simple curves there is a choice of symmetrical shapes that you can use as a starting point to create your own stunning, unpredictable and complex patterns. Choose the starting point, set the selection box to the number of stitches and rows you want, and let the magic happen.

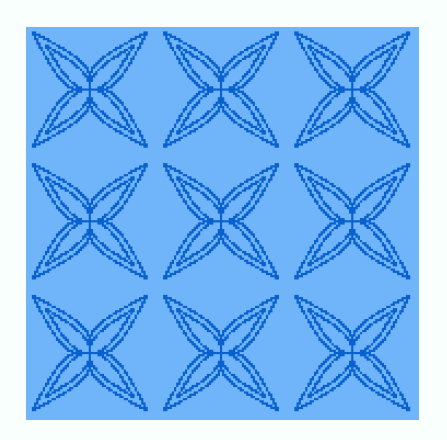

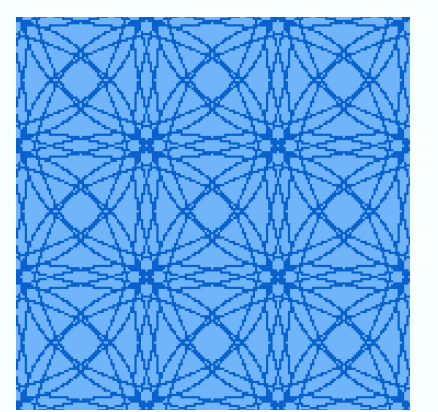

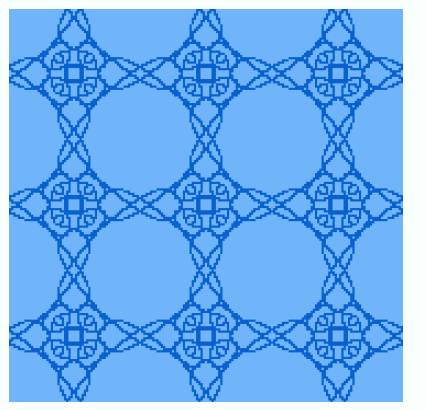

When the curve spans multiple repeats of your original stitch pattern, and the kaleidoscopic mirrors are on, the pattern really takes off. Dragging a curve handle to any random place automatically generates a new intricate variation of the pattern. Experimenting with pattern design has never been this much fun, or so quick to get satisfying results.

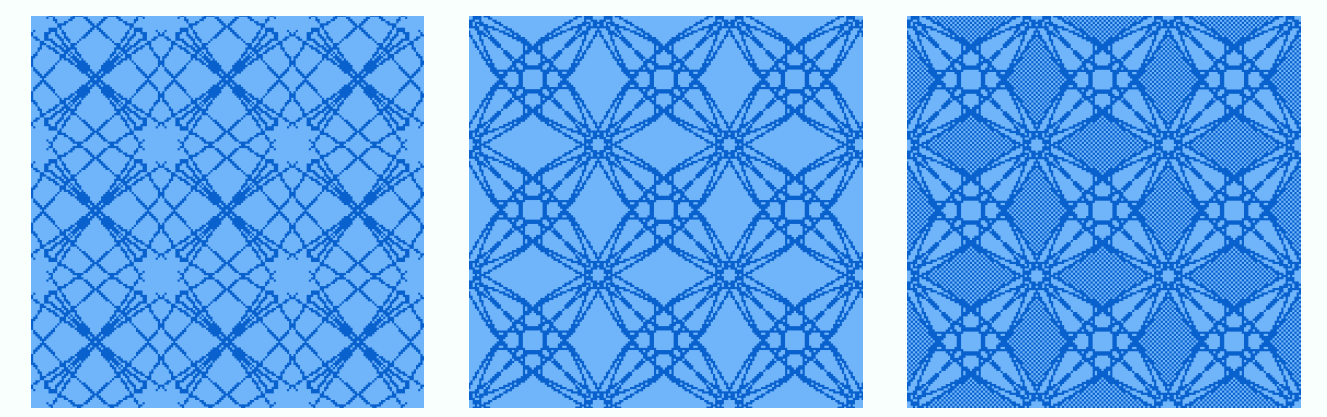

The first 5 of these were produced purely with the curves tool. In the last one, the larger spaces have been flood filled with birds-eye in order to decrease floats and make the pattern suitable for Fair Isle knitting.

# <span id="page-10-0"></span>**Advanced tiling**

Tiling has been massively upgraded. Exciting new features have been added to the Tile Horizontal and Vertical Border options from the Edit / Import menu.

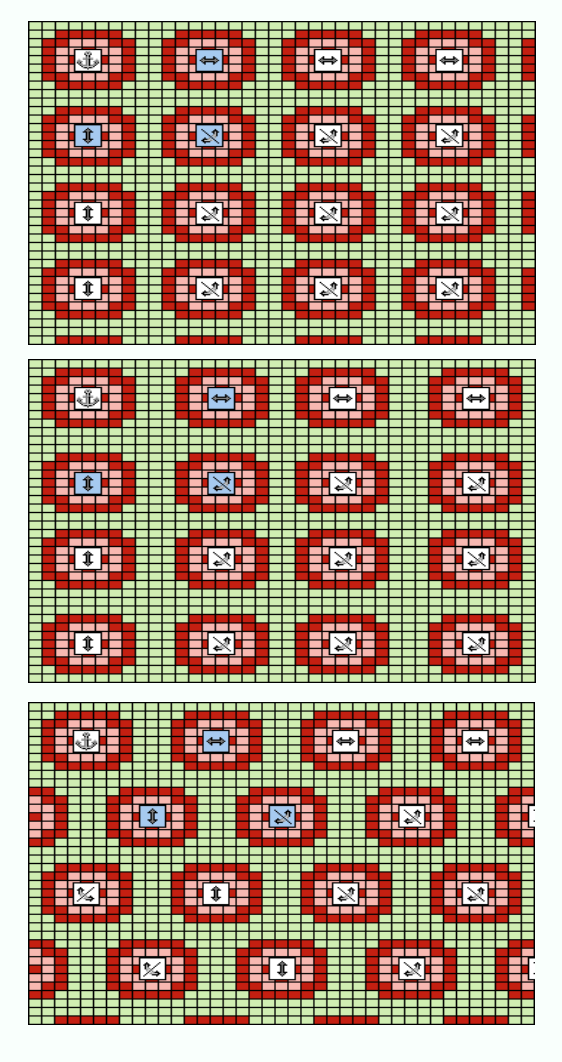

Tiling a pattern evenly within a given target area, such as, for example, half a dozen repeats across the back of a jumper, can now easily be achieved.

The first picture shows the default perfectly regular arrangement of tiles, obtained by dragging with the grey tags. Depending on the size of the motif and the size of the target area, the motif may or may not fit an exact number of times into the required area.

The second picture shows the tiles automatically distributed as evenly as possible throughout the selected part of the stitch pattern. This is done easily by dragging the white tags.

The third & fourth pictures are examples of skewed arrangements of tiles.

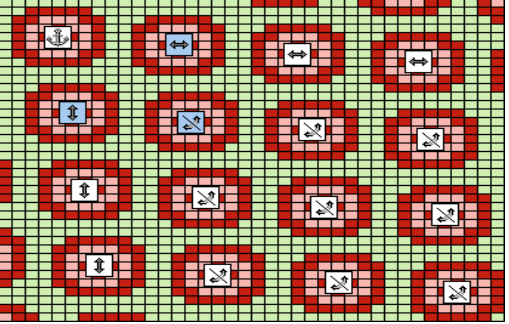

Dragging the motifs towards each other so that they overlap, and using a transparent background yarn, enables them to be arranged in interesting ways. How the motifs overlap can be controlled by selecting which corner of the motif is on top.

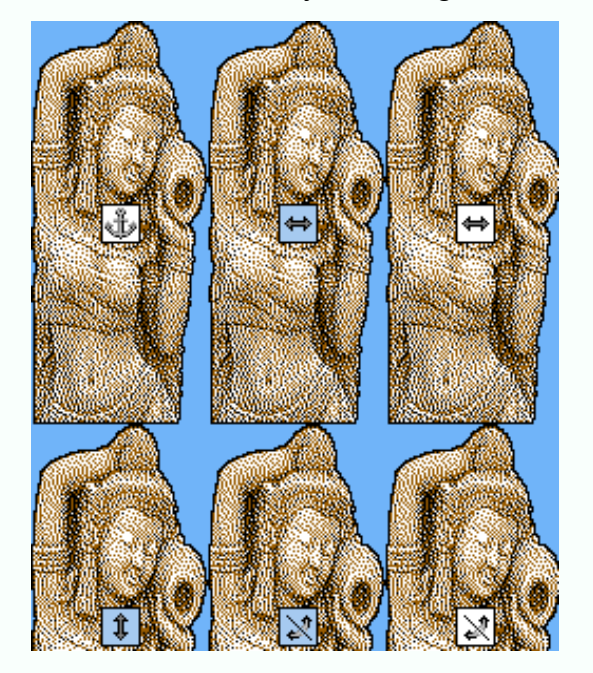

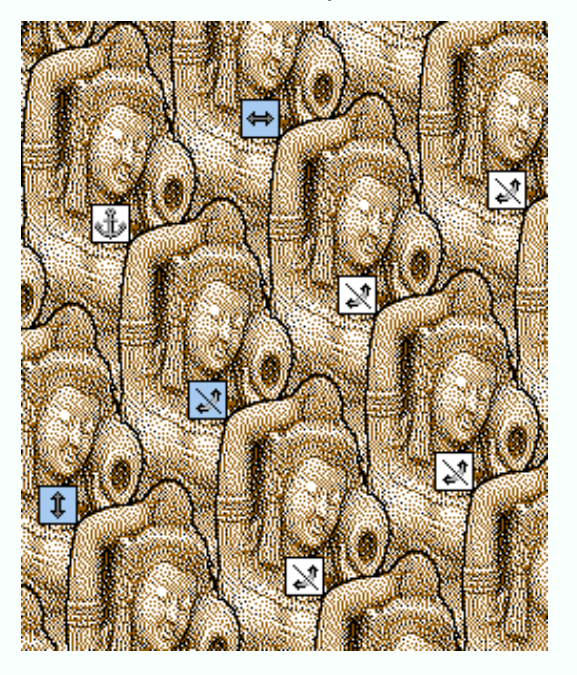

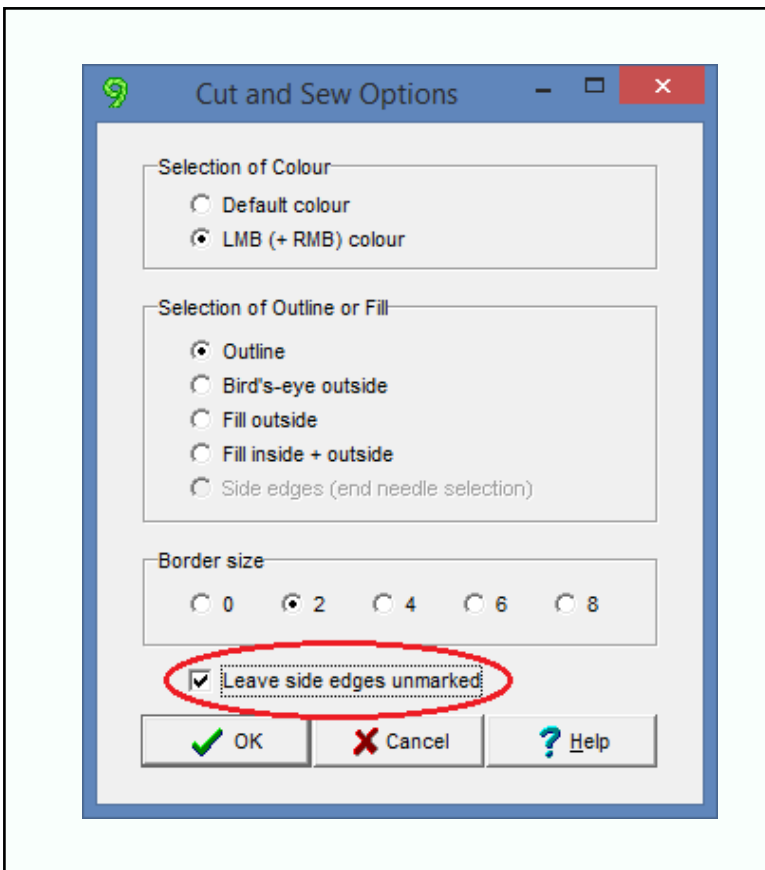

#### <span id="page-11-0"></span>**Partial cut & sew**

The option *Leave side edges unmarked* has now been added.

This feature makes it possible to combine conventional side seam edge shaping with cut & sew necklines. The necessary double-row steps can be used for shaping shoulders etc., while any necklines etc are done using the neater cut & sew single row steps.

# <span id="page-11-1"></span>**Autochart** � � � � � � � &

Autochart now automatically adds these stitch symbols to the Palette so that they are ready to be used to mark the shaping.

It also no longer leaves a border around the edge of the new pattern.

#### <span id="page-11-2"></span>**Colour scheme all visible**

A coloured square has been added next to each Colour Scheme menu item, so that the entire colour scheme settings for the currently open stitch pattern can be seen at a glance.

At the bottom of the Colour Scheme menu there is a new option *Differentiate Colours Automatically*. When ticked, it automatically makes most of the items on the Colour Scheme menu easily distinguishable from each other and from the yarn colours.

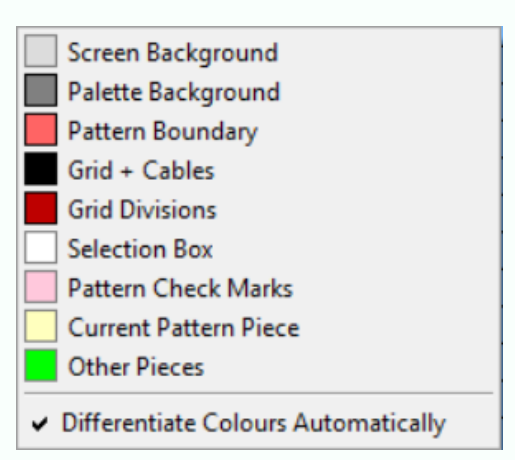

#### <span id="page-11-3"></span>**Panning**

It is now possible to pan around a zoomed-in stitch pattern by dragging it, as an alternative to using the scroll bars. When no drawing tool is active and no selection box is visible, and the view is zoomed in so that the horizontal or the vertical scroll bar (or both) are visible, the cursor changes to a flat hand with a small cross  $\pm_{\alpha}$ and the stitch pattern can be panned by dragging with the left mouse button. Whether zoomed in or not, when inside the selection box the cursor changes to  $\frac{1}{\sqrt{3}}$ indicating that the selection box contents may be dragged.

# <span id="page-12-0"></span>**Better Jacquard Corrections**

Automatic correction of Jacquard errors has been significantly improved, especially for large stitch patterns derived from photographic images. In DesignaKnit 8, each error stitch was corrected by copying the colour from the previous or following row, and this could result in a noticeable alteration of the pattern, with one or more colours becoming unduly dominant in some parts of the pattern. It is often possible for a Jacquard error to be corrected instead by *exchanging* the colours in adjacent rows, and this way of correcting the sequence of yarns has now been implemented. As a result, the fine detail of the pattern is much better retained during the correction process. This method of correcting Jacquard errors and the new dithering methods of converting graphic images in DesignaKnit Graphics Studio combine to produce stunning conversions of photos to multicolour stitch patterns.

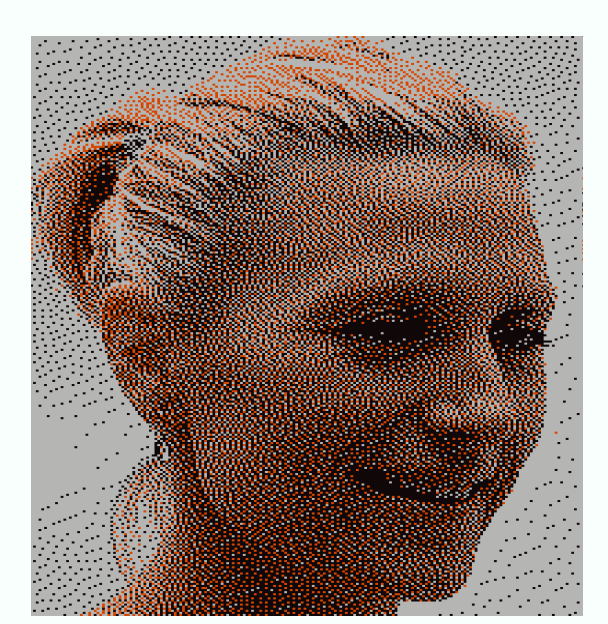

This 200 x 280 three-colour Jacquard pattern was produced from a photograph using Graphics Studio's [new conversion process](#page-16-0). Here is the stitch pattern before Jacquard yarn sequence errors have been corrected.

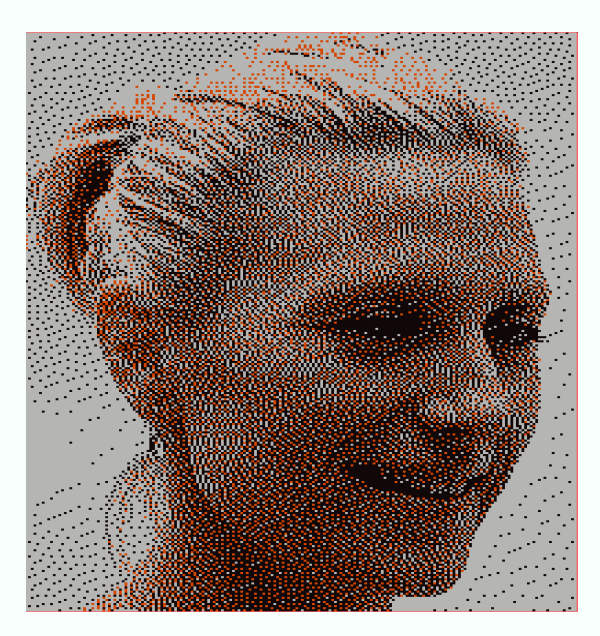

This auto-correction by DesignaKnit 8 introduced some noticeable addition of the pale yarn.

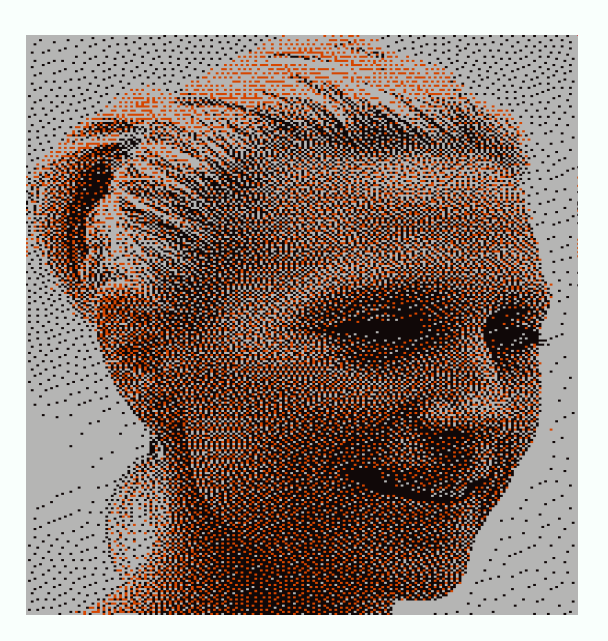

This auto-correction by DesignaKnit 9 results in changes that are less noticeable.

### <span id="page-13-0"></span>**The Stitch Symbols Text Editor**

Changes have been made to the Stitch Symbols Text Editor (accessed from Symbols Organizer) including…

(a) Hints have been added to explain the functions of the buttons.

(b) The size and position of the Text Editor window are now remembered across sessions of DesignaKnit.

(c) The new Sort button makes it easier to find a symbol from its ASCII number by sorting the table into ASCII numerical order.

(d) If the text is changed and the Text editor exited without saving, the prompt that now appears has more explicit options to either Return to Text Editor or Continue to Symbols Organiser.

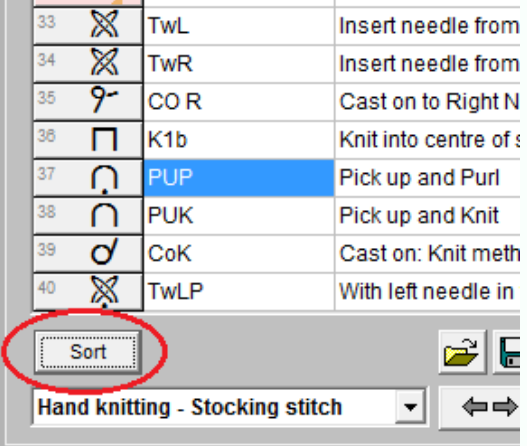

#### **Integrating a stitch pattern**

(a) An unintegrated piece no longer becomes automatically integrated with the stitch pattern that is currently open.

(b) When a shape file is open and then a stitch pattern file is opened, any pieces that had previously been integrated with that stitch pattern are now displayed on the pattern automatically.

(c) Selecting Shapes / View All Pieces in DesignaKnit 9 automatically integrates only those pieces that had previously been unintegrated.

(d) When a garment piece is dragged to a new position that overlaps or is completely outside the existing stitch pattern repeats, the number of repeats is now adjusted to accommodate the new position of the piece.

(e) In the Integrate window, any existing stitch pattern filename for a given piece can now be removed by using the new red X button that is located to the right of each file open button. Any pieces that are to be knitted plain can easily be made unintegrated.

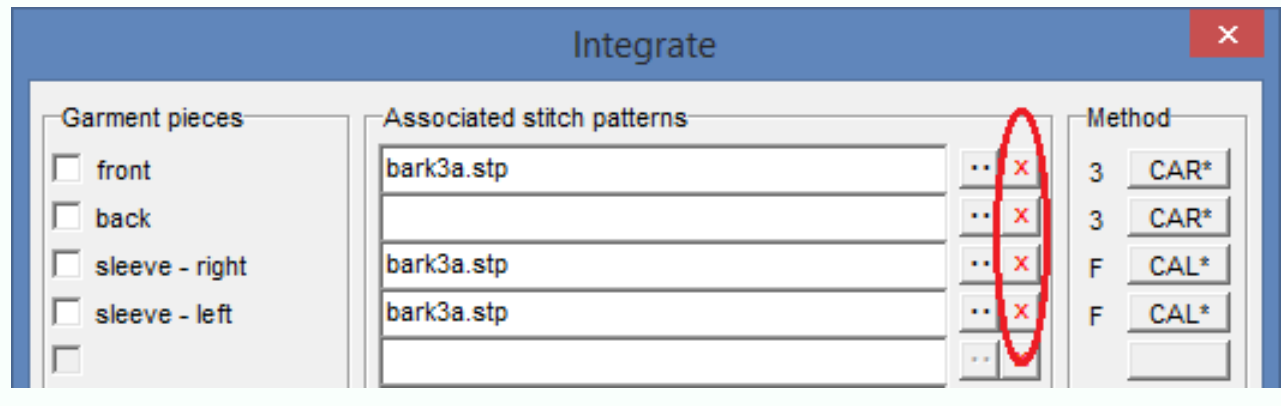

### **Extended Bird's-eye**

The bird's-eye tool button now has 3 states, of which the first two work as before: off and on.

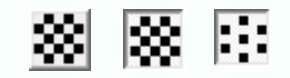

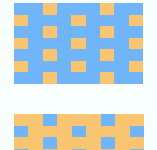

When drawing with the left mouse button, the third position produces a pattern that is more sparsely dotted than normal bird's-eye.

When drawing with the right mouse button, the colours are swapped.

The new birds-eye feature therefore offers 3 mixtures of the left and right mouse button colours, creating an impression of additional colours when zoomed out.

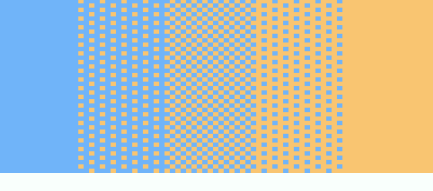

#### <span id="page-14-0"></span>**Improved Lasso**

Dragging a motif or stitch cable using the Lasso Tool now updates the status bar at the bottom of the window with the position of the dragged object in the stitch pattern. The displayed information is similar to that shown when resizing the selection box or dragging its contents.

 $29...33$ ,  $230...235$   $(55 \times 6R = 1.4 \times 1.4 \text{ cm})$ 

#### <span id="page-14-3"></span>**Selection Box**

The F4 key can now be used to toggle between no selection box, untagged box, and tagged box.

#### <span id="page-14-2"></span>**Texture Patterns - additional checking**

Additional checking is provided for patterns with Right or Wrong facing texture methods that contain more than one yarn colour. These alerts may be given when appropriate: (a) A pattern of yarn colours does not produce needle selection.

(b) Opaque yarn colours take priority when deciding which is the actual yarn colour on any row.

(c) Colours used for memo purposes should be given Transparent status.

(d) A colour changer is in use, and the yarn changes when the carriage is at the wrong side for the changer.

Warnings may be given when using Stitch Designer's *Check / Check once for colour changes etc* option, when downloading, printing templates, or starting Interactive Knitting.

#### <span id="page-14-1"></span>**Easier to arrange garment pieces**

If a garment piece is dragged to a new position that overlaps or is completely outside the visible stitch pattern repeats, the number of repeats is now adjusted automatically and immediately to accommodate its new position

# <span id="page-15-5"></span>**Interactive Knitting**

# <span id="page-15-0"></span>**Rib & blousing instructions**

At the start of each hand knitted Standard Garment Styling piece, the Countdown + Shaping Instructions window now includes information about welt / rib and blousing (eg inc 1 st in 3 on last row).

# <span id="page-15-1"></span>**Clearer feeders info**

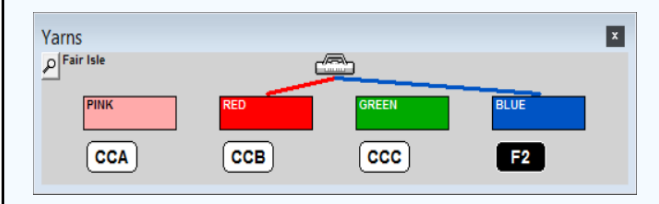

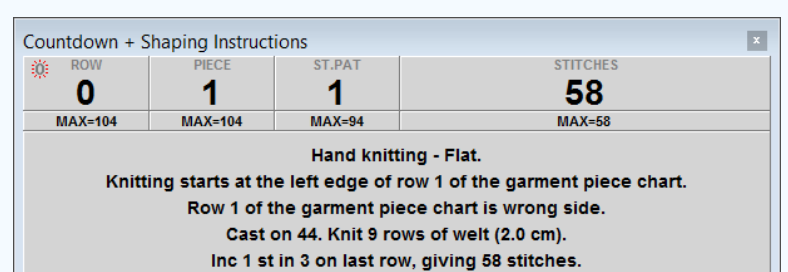

The Yarns windows shows a label for each used yarn. When the colour changer is in use, the label now shows the colour changer position, for example CC2 or CCB. When the changer is not in use, other possibilities include J2, J3 etc. to indicate Jacquard yarn sequence numbers, or FA/FB (Brother) and F1/F2 (Silver Reed) for Fair Isle."

# <span id="page-15-2"></span>**Intarsia instructions**

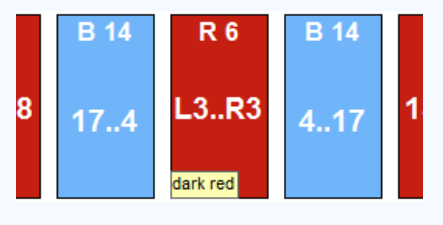

When hand knitting, or knitting intarsia on a machine, the Yarns window shows the colours in use for each row or pass of the carriage. The number of stitches for each yarn colour is now shown next to the yarn symbol at the top of each colour block. Also, when the mouse is moved over one of the yarn colours, the name of the yarn now appears at the bottom left of the yarn colour.

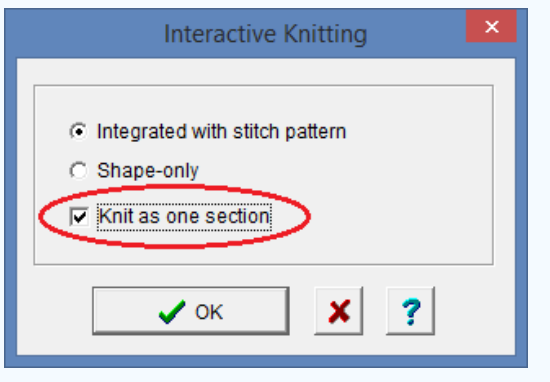

# <span id="page-15-3"></span>**Partial Cut & Sew**

Patterns of any knit method can now be knitted as one section with the neck shaping done by cut and sew and the side seams by normal shaping methods. The option is enabled when a piece has a neckline or other shaping that normally requires knitting in more than one section. (The option is ticked and disabled when the method of knitting is Jacquard or AG50 intarsia because these methods *always* require knitting in one section.)

# <span id="page-15-4"></span>**Other new features in Interactive Knitting**

**New Menu Options:** The convenient new *Resume at Bookmark* (when hand knitting) or *Resume from Last Stop* (for machine knitting) can be used to resume knitting from the last 'stopped' position

**Jacquard separation method:** There are new checks for the correct settings for knitting single or double bed Jacquard. If a pattern has a yarn colour that is unused in some rows, and it has not been suppressed, it is unsuitable for single bed Jacquard. If the separation method is A (which is for single bed) then this pattern will generate a warning. If some yarns have been suppressed and the method is B (which is for double bed) there will be a different warning: the user is advised that the tension may be uneven and that there may be vertical floats at the edges.

**Control colour changer feeders:** The feeder positions can be controlled by assigning Memo numbers to the different yarns in Stitch Designer for Fair Isle, texture patterns and Jacquard.

# <span id="page-16-2"></span>**DesignaKnit Graphics Studio**

# <span id="page-16-0"></span>**Better pattern detail**

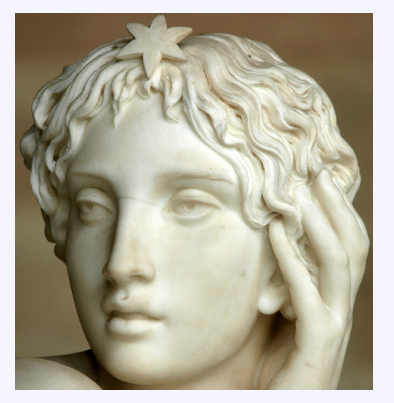

DesignaKnit now has an additional method for converting photographic images to stitch patterns, capturing the original image in much better detail.

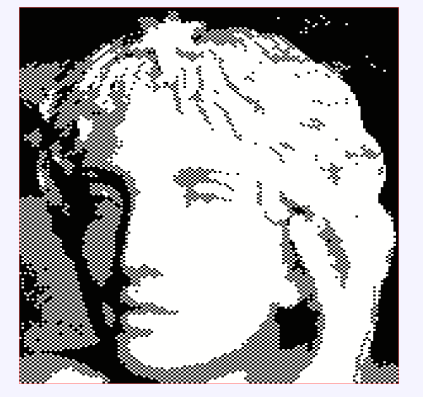

Original photo Conversion to 2 colours using the DesignaKnit 8 method with bird's-eye

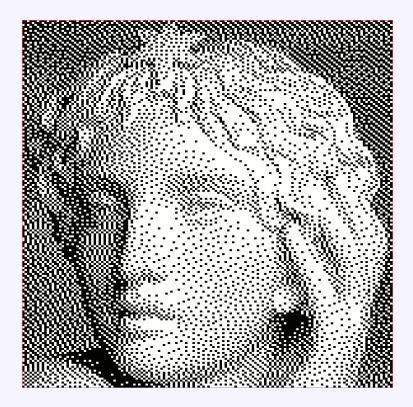

Conversion to 2 colours using the new DesignaKnit 9 method

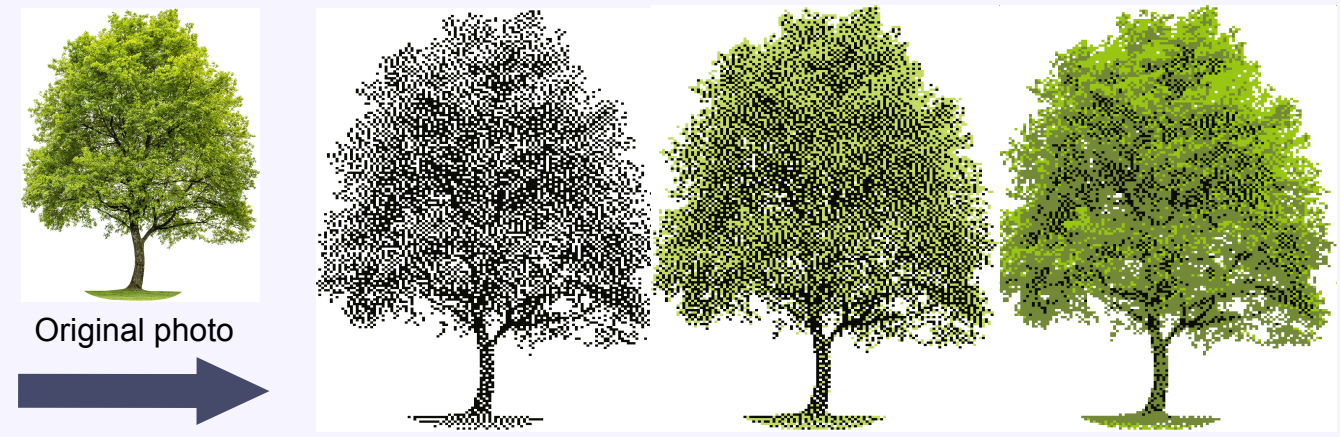

Converted to 2, 3, and 4 colour stitch patterns

#### <span id="page-16-1"></span>**Automatic colour sampling**

The Yarn colours window now has an Auto button which can be set to discover between 2 and 8 colours, as required. The resulting stitch pattern can appear to contain many more colours because of the careful distribution of yarns, as can be seen in this example in which the cat photo has been converted to a stitch pattern of 140 stitches by 204 rows, using only 3 yarn colours altogether.

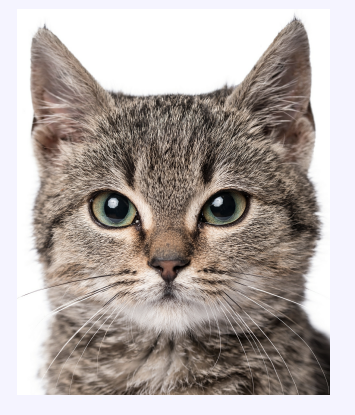

Original photo

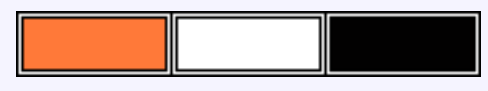

Using just these 3 yarn colours!

The resulting stitch pattern has been auto-corrected for 3-colour Jacquard knitting, and is also suitable for hand knitting without correction

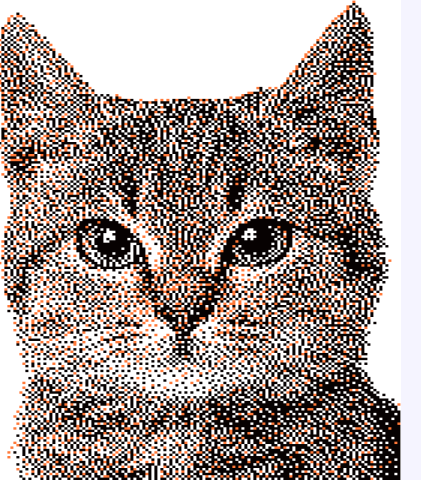

#### <span id="page-17-0"></span>**Miniature Preview**

Conversion Settings for Picture now includes an additional option: "Show preview at one pixel per stitch and per row". If selected, a miniature preview of the finished knitted result is shown at the top right of the main window in addition to the preview in the main workspace.

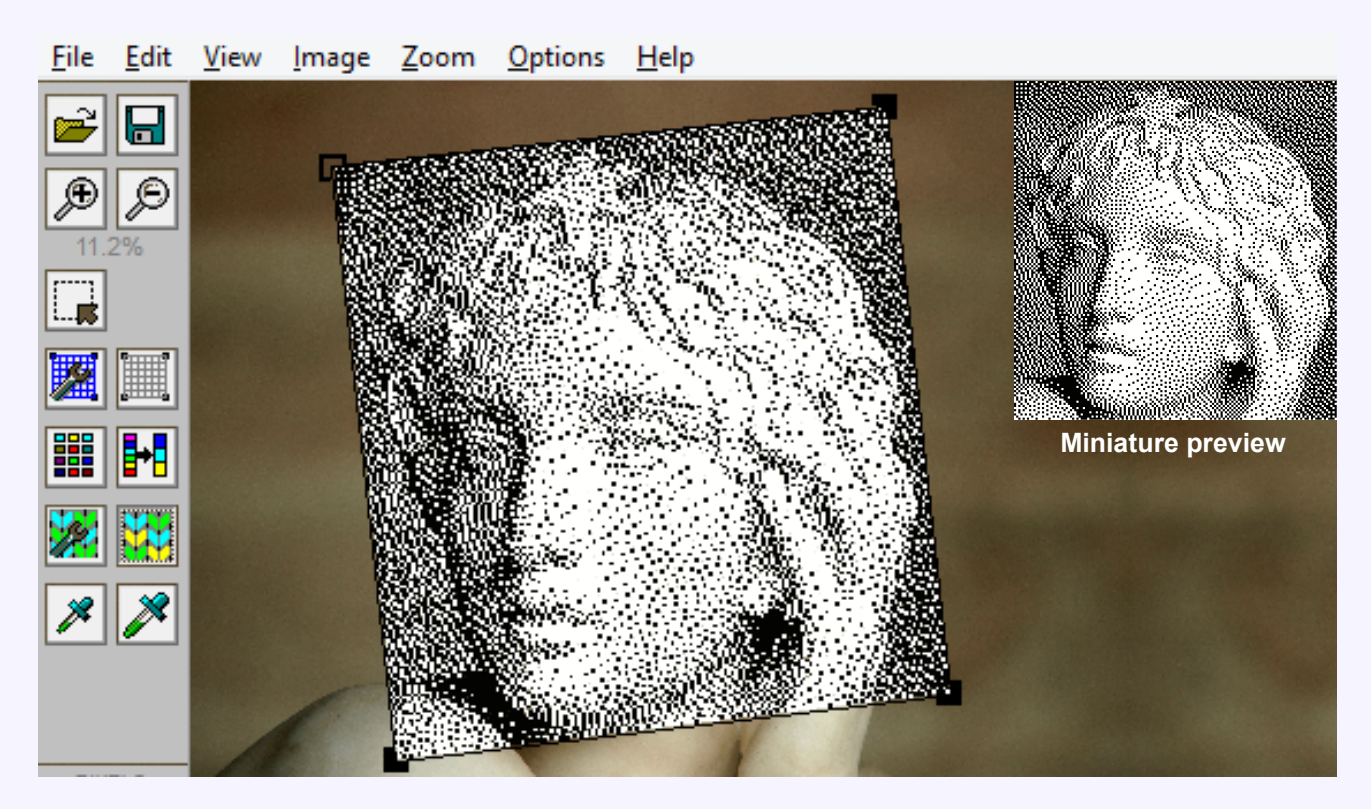

It is useful in 3 ways:

a) It enables the finished effect to be visualised more easily. The new dithering looks better when zoomed out because of the way it can use highly contrasting yarn colours to create subtle differences in shades.

b) When converted stitch sizes are small on the screen, the pixellation in the main image caused by converting to stitches and rows can interact confusingly with the screen's own pixellation. Having a preview at one pixel per stitch and row enables the finished effect to be visualised without the confusion.

c) The preview image is without any skewing of the grid caused by having moved the grid corners independently.

<span id="page-17-3"></span><span id="page-17-2"></span><span id="page-17-1"></span>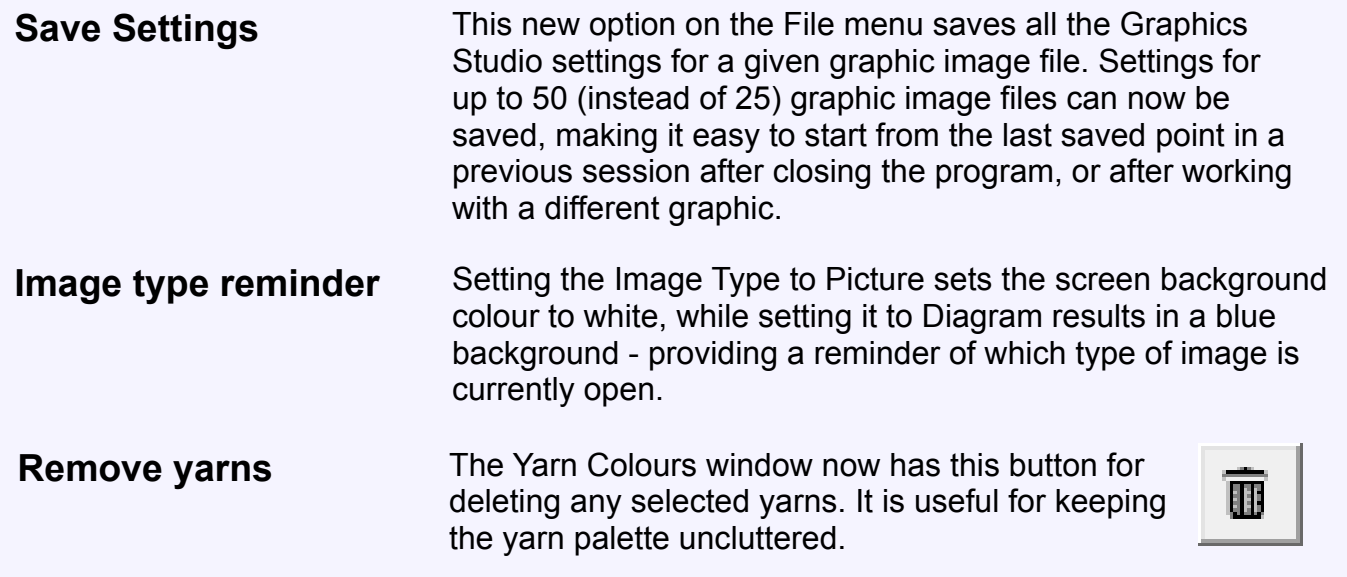

# <span id="page-18-0"></span>**Tidy Image**

Tidy Image enables changes to be made to a graphic image before it is converted to a stitch pattern.

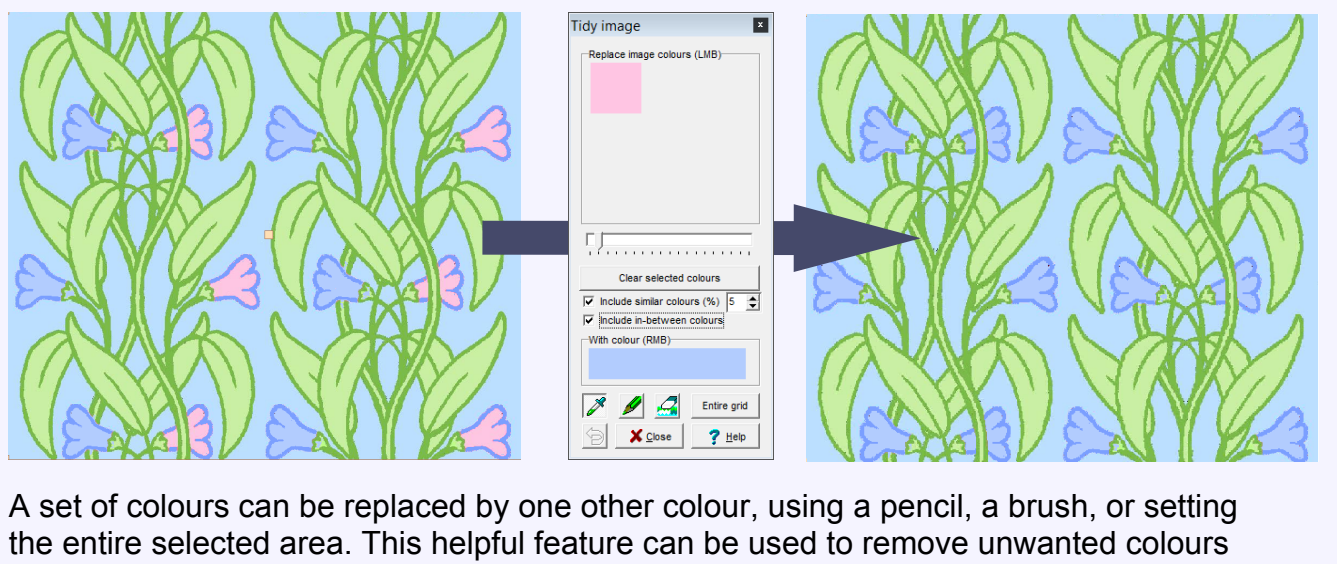

from all or part of an image that would otherwise complicate the conversion to a stitch pattern.

# <span id="page-19-1"></span>**Miscellaneous**

# <span id="page-19-0"></span>**Thumbnails - General**

#### **More information displayed for stitch patterns**

- When the type of file selected in the main Thumbnails window is stitch pattern files, and the Details option is ticked, hand knit patterns are now shown using the same kind of knit method code as is displayed in the title bar of the main Stitch Designer window, ie Hk, Hp, Hgk, or Hgp. If knitted Circular, a letter O is added to the code. The same code is now also shown under the enlarged pattern at the bottom left corner of the main Thumbnails window.
- When stitch patterns are sorted by knit method, the sorting of hand knit patterns is now in the sequence of Hk, Hp, Hgk, and Hgp, and then by whether Flat or Circular. In DesignaKnit 8 all hand knit patterns could be shown together but sorted only by filename.
- Clicking once on a file in the Thumbnails dialogue shows an enlarged preview at the bottom left hand corner. If stitch symbols are present, they are shown in the correct KnitWrite characters. This is an improvement on DesignaKnit 8 where all stitch symbols other than the main stitch were shown only as black or white rectangles.

#### **More information displayed for shape files**

Shapes thumbnails now include information about integration with stitch patterns. For garments designed at least partly in Original Pattern Drafting, garment pieces that have been integrated with stitch patterns are tagged with a small coloured icon at their centre. Garments that were designed purely in Standard Garment Styling cannot display their individual pieces and only show a tag for the entire garment. The tag is large if all pieces are integrated with a stitch pattern, small if only some pieces are integrated and absent if none of the pieces are integrated. The colours used for the tag are roughly the same as those in the icon that Windows uses for stitch pattern files.

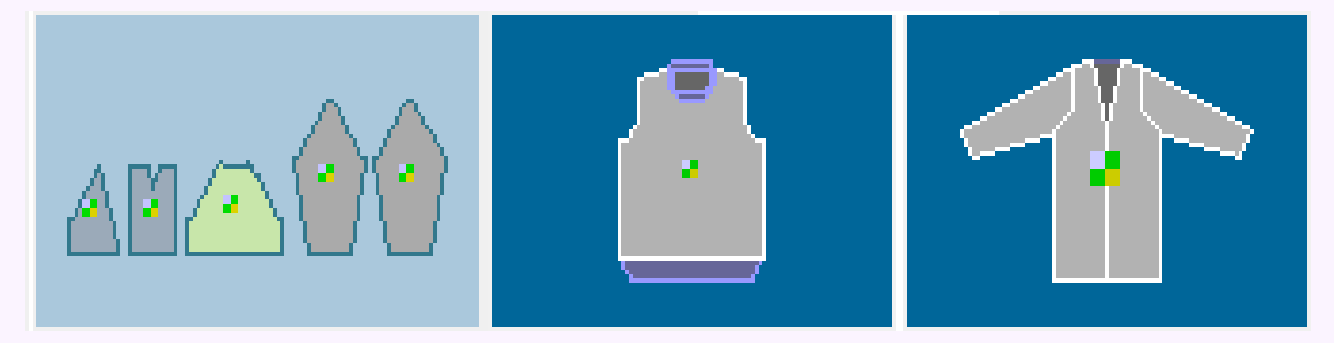

#### **More responsive buttons**

In DesignaKnit 9 the buttons at the bottom of the thumbnails dialogue can be clicked and acted on before the thumbnails have been completely drawn, unlike DesignaKnit 8 where they did not become visible or usable until all the thumbnails had been displayed.

# **Thumbnails - Search**

Thumbnails dialogues have a Search button at the bottom left which opens a Search Options window in which criteria can be ticked to narrow the selection of files that are shown.

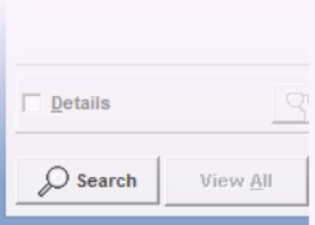

#### **Search options for stitch patterns**

The Search Options dialogue for stitch pattern files can be used to search for files matching a combination of knit methods, and this has been extended in DesignaKnit 9.

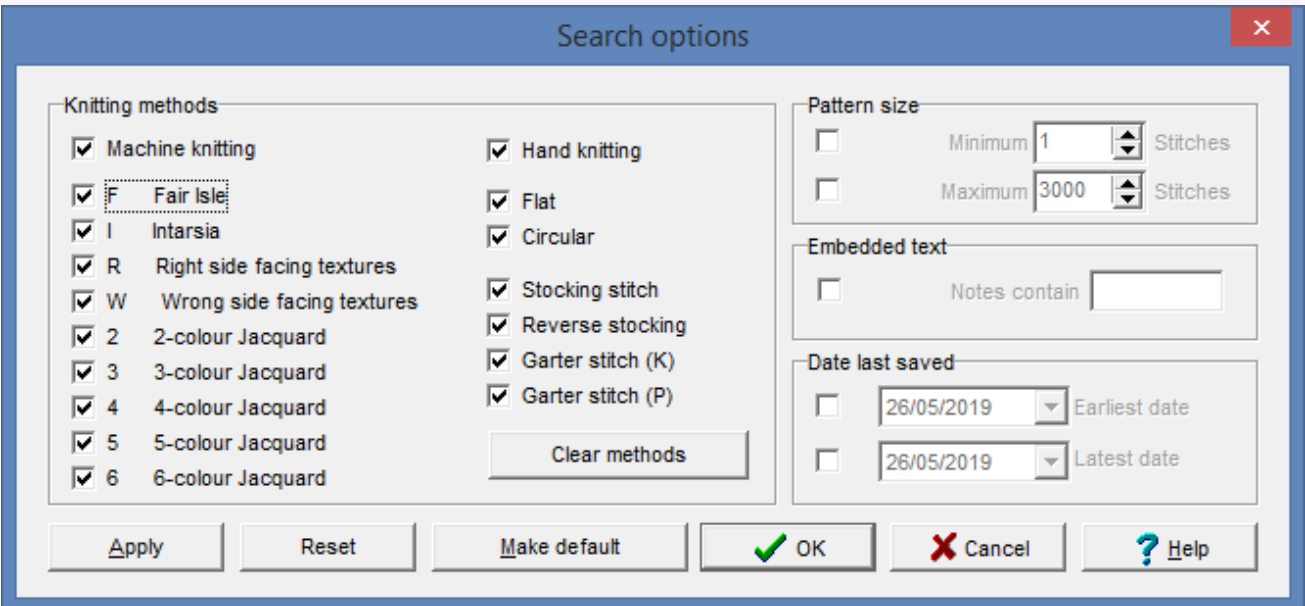

For hand knit patterns, selection can now also be made between Flat and Circular, and between Stocking Stitch, Reverse stocking, Garter stitch (K), and Garter stitch (P).

The new 'Clear methods' button removes the ticks from all the knit methods to make it easier to select just one method. There is also a new tick box to cover all machine methods and another to cover all hand knit methods.

Patterns can now be selected in a certain size range that is based on number of stitches, which enables knitters to find all patterns that fit a certain size of punch card.

#### **Search options for shape files**

The Embedded Text field can now be used to search on filenames of integrated stitch patterns or background image graphic files as well as the notes that may have been entered in the Tensions dialogue. It is therefore possible to see which shape files have been integrated with a particular stitch pattern and / or which files have been derived from a particular background image.

#### **Reminder that some files have been excluded**

When a Search has been specified, the Search button in the main Thumbnails dialogue is now highlighted in red, to provide a reminder that some files are being excluded from the Thumbnails display.

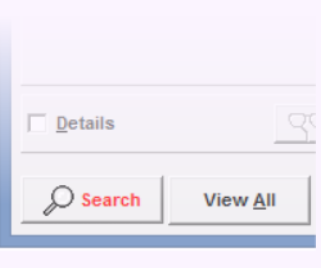

# <span id="page-21-0"></span>**Printouts**

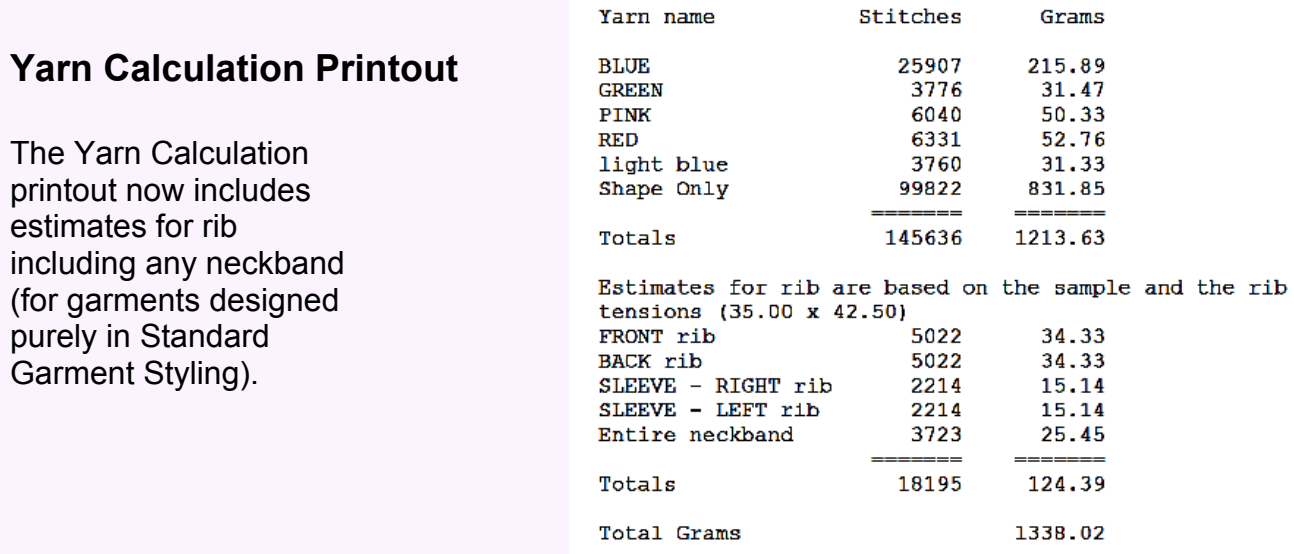

#### **Printouts and fabric texture**

The rendering of fabric texture in the Stitch Pat Picture and Garment Picture printout formats has been improved in DesignaKnit 9 and more closely matches the Stitch Designer screen.

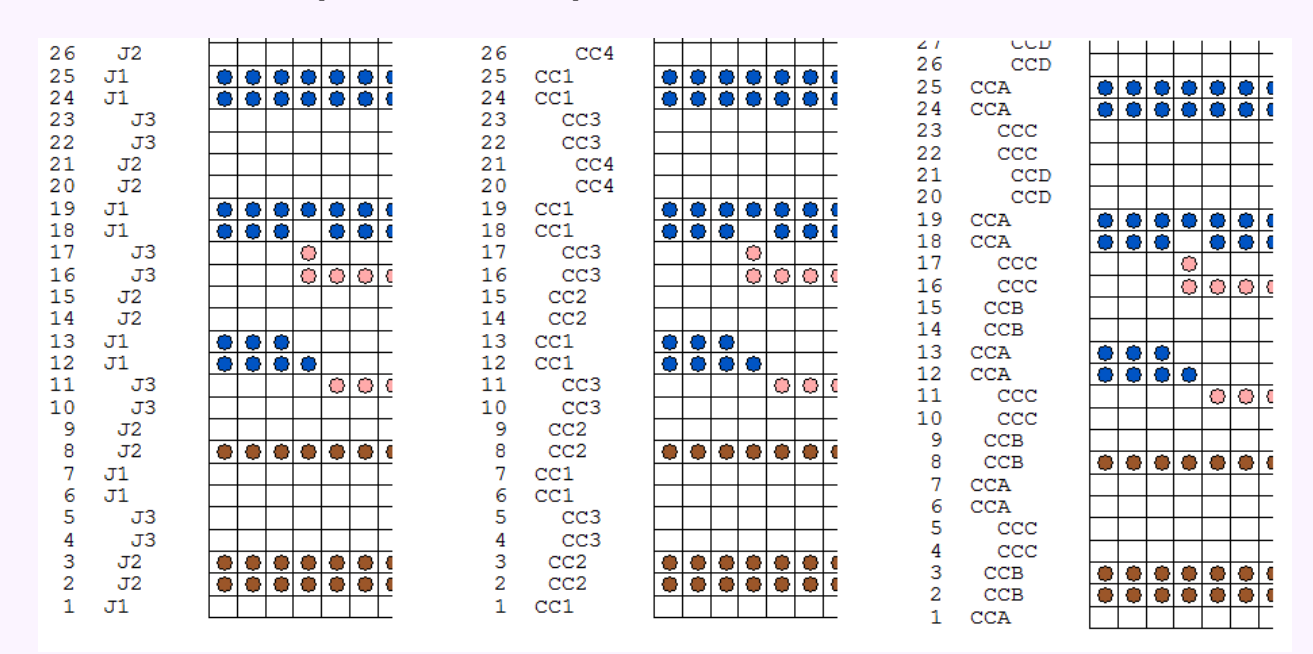

#### **Better stitch templates for Jacquard**

Stitch Template and Integrated Template printouts for Jacquard patterns have been improved when row numbers are included. If a colour changer is not in use, or not all yarns have memo numbers assigned, the printout now shows 'J' plus the Jacquard yarn sequence number (the left-hand example). When colour changer positions have been fully assigned by allocating Memo numbers, the printout now shows the colour changer feeder number (or letter) instead of the Jacquard yarn sequence number. Colour changer positions are indicated by CC plus a number for Brother (middle example) or a letter for Silver Reed (right-hand example).

#### <span id="page-22-0"></span>**Improved stitch cable diagrams**

When stitch cables are drawn in diagram mode, stitches that are to be purled on the row of the crossing are now marked with dots, in the same colour as the grid and other cable markings.

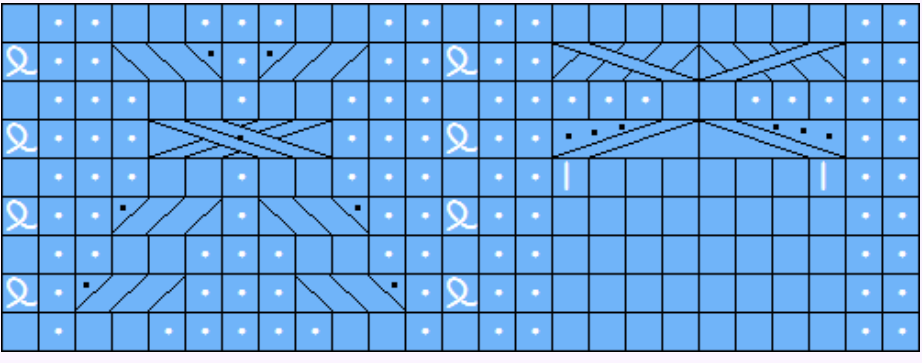

### <span id="page-22-1"></span>**Better presentation of Stitch World patterns**

The patterns are now presented in colours matching the Stitch World book.

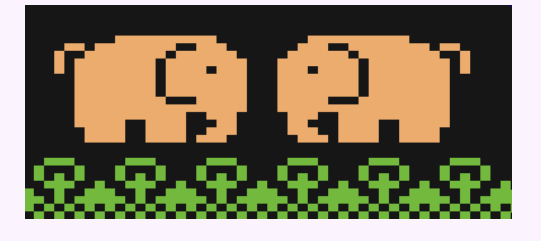

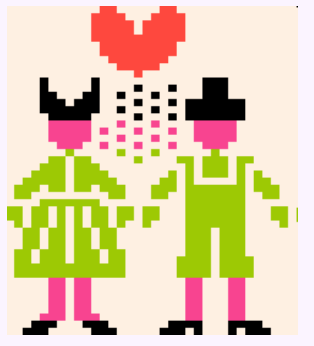

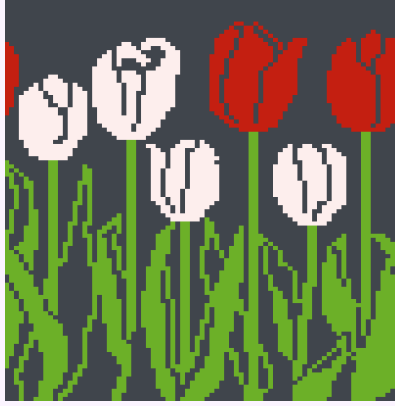

Tuck, slip, thread lace, weave and garter patterns are drawn with the appropriate stitch symbols and automatically produce the correct needle selection.

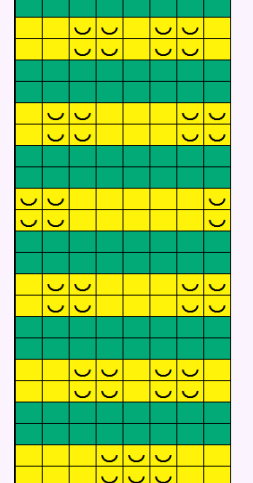

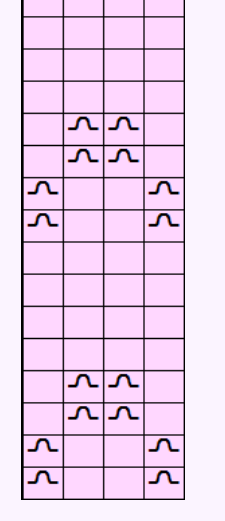

ನನ

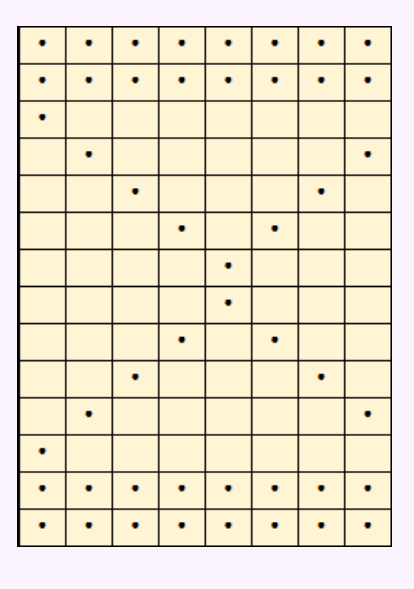

This document contains more detailed information about how Stitch World patterns have been presented: [https://softbyte.co.uk/\\_dk9web/DK9\\_StitchWorld.pdf](https://softbyte.co.uk/_dk9web/DK9_StitchWorld.pdf)

 $\overline{\circ}$  $\overline{\Omega}$  $\overline{\bullet}$ ō lolo lolo  $\begin{array}{c|c} 0 & 0 & 0 \\ \hline 0 & 0 & 0 & 0 \\ \hline 0 & 0 & 0 & 0 \\ \hline 0 & 0 & 0 & 0 \\ \hline \end{array}$ lalala  $\overline{\Omega}$ Ιō

biblo  $\overline{\circ}$ 

# <span id="page-23-0"></span>**Other new miscellaneous features**

### **Default folders**

Default folders can now be configured independently in all relevant sections for shape files, stitch pattern files, graphic image files for Original Pattern Drafting's Background Images and for Graphics Studio. The new Default Folder menu options can be found in the relevant File menus and an option is provided in all cases to *Continue using the same folder used for the previous open or save.*

#### **Use of colour changers**

The use of a colour changer is now a property of a stitch pattern rather than a property of the selected knitting machine, and it can be set in Method of Knitting. Different stitch patterns can be saved with different colour changer settings, which means that it is no longer necessary to adjust the colour changer setting for each pattern that is currently being knitted or printed.

Knitting machine setup now contains a default colour changer setting that allocates the setting for a new stitch pattern at the point that it is created.

#### **Memo and colour changers**

For Fair Isle, texture patterns and for Jacquard, yarns can now be assigned to colour changer feeder positions by assigning Memo numbers to the yarn colours. This is done using Palettes / Memo in Stitch Designer.

#### **Passap technique numbers**

Technique numbers for E6000 and E8000 machines are better supported in DesignaKnit 9. The technique number is stored with the stitch pattern rather than as a global setting, so that a technique can be allocated at the design stage as part of the knitting method. Unsuitable Technique numbers will generate error messages. Knitting machine setup for the E6000 and E8000 now includes a default technique number that allocates the technique number for new stitch patterns when they are created.

The technique number for the current pattern is shown in the main window title bars. When knitting shape-only with these machines, the technique number is also included in the shapeonly options so that the right number of carriage passes per row is automatically used for interactive knitting.

# **Selecting a garment piece**

When a garment piece is being selected from a list, the names of any stitch patterns that have been integrated with the pieces are now also shown in the list.

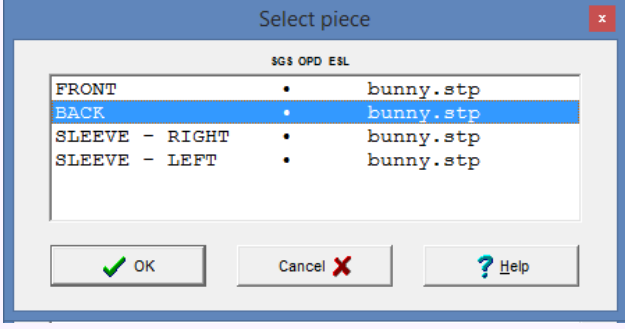

# **More space for notes**

The Tensions dialogue for shape files contains a "Notes about this shape file" section in which notes can be written freely as the space is no longer limited to 4 lines of 50 characters. These notes are now searchable using the Thumbnails Search options.

# **Over 100 other improvements**

These **i**nclude extra kinds of error checking, additional context sensitive help buttons, clearer on-screen instructions, more knitting machines in the available list, and many other operational and cosmetic changes.

The Help and Manuals have been rewritten extensively. The manuals are included as PDF files that can be printed by the user.

# <span id="page-24-0"></span>**How to upgrade**

Countries with a distributor:

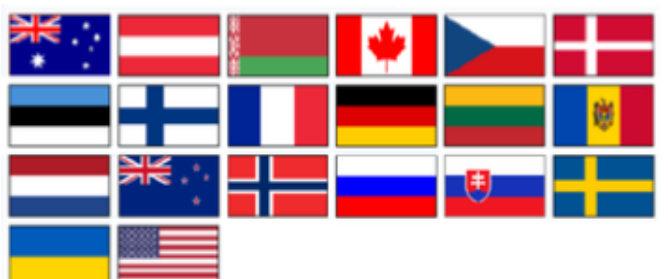

If you are resident in Australia, Austria, Belarus, Canada, Czech Republic, Denmark, Estonia, Finland, France, Germany, Lithuania, Moldova, Netherlands, New Zealand, Norway, Russia, Slovakia, Sweden, Ukraine, or United States, please contact your DesignaKnit distributor for prices and how to upgrade. Contact info is here:

<https://softbyte.co.uk/contact.htm>

UK and all countries **ZIN** without a distributor: <https://softbyte.co.uk/upgradingtodk9.htm>

### **Computer system requirements**

- Windows XP or later (32-bit or 64-bit operating system). Mac owners can install Windows under Parallels and run DesignaKnit in that way.
- Screen size at least 800 x 600 pixels for the DesignaKnit program and at least 720p (1280 x 720 pixels) for on-line tutorial videos.
- 600 Mbytes free hard drive space.
- For the optional cable links, a free USB 1.0, 2.0, or 3.0 port is required. (This does not apply to the HandKnit product level).
- Delivery: CD and/or internet download.

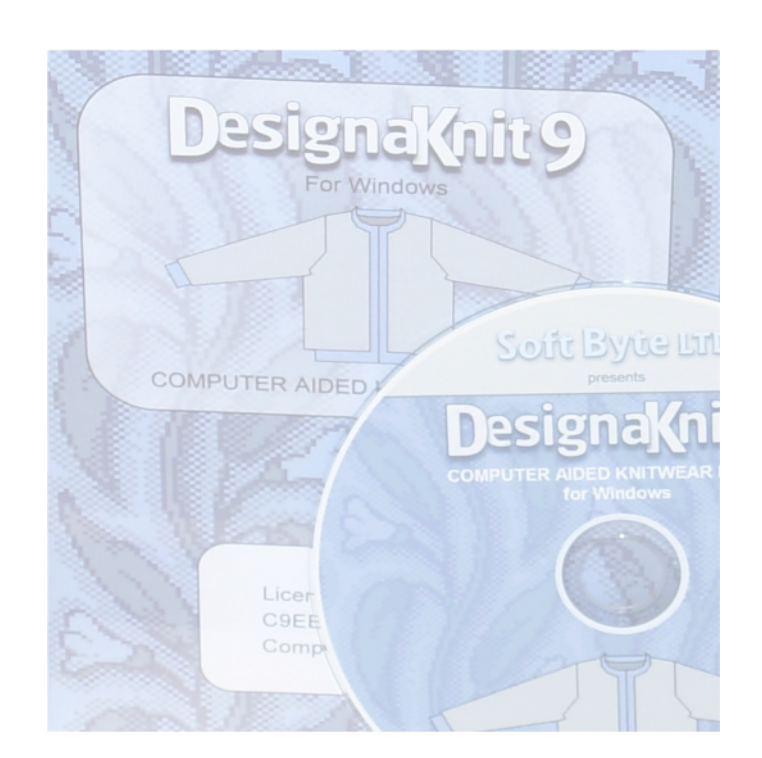

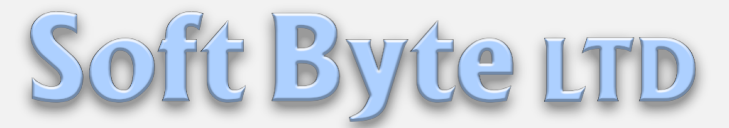

Quarry Lane, Nantmawr, Oswestry, Shropshire, SY10 9HH, UK.

Tel (UK) 01691 828556 info@softbyte.co.uk

<https://softbyte.co.uk>